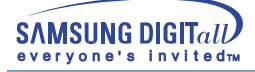

# **SyncMaster 753DFX / 755DFX / 753DF / 755DF**

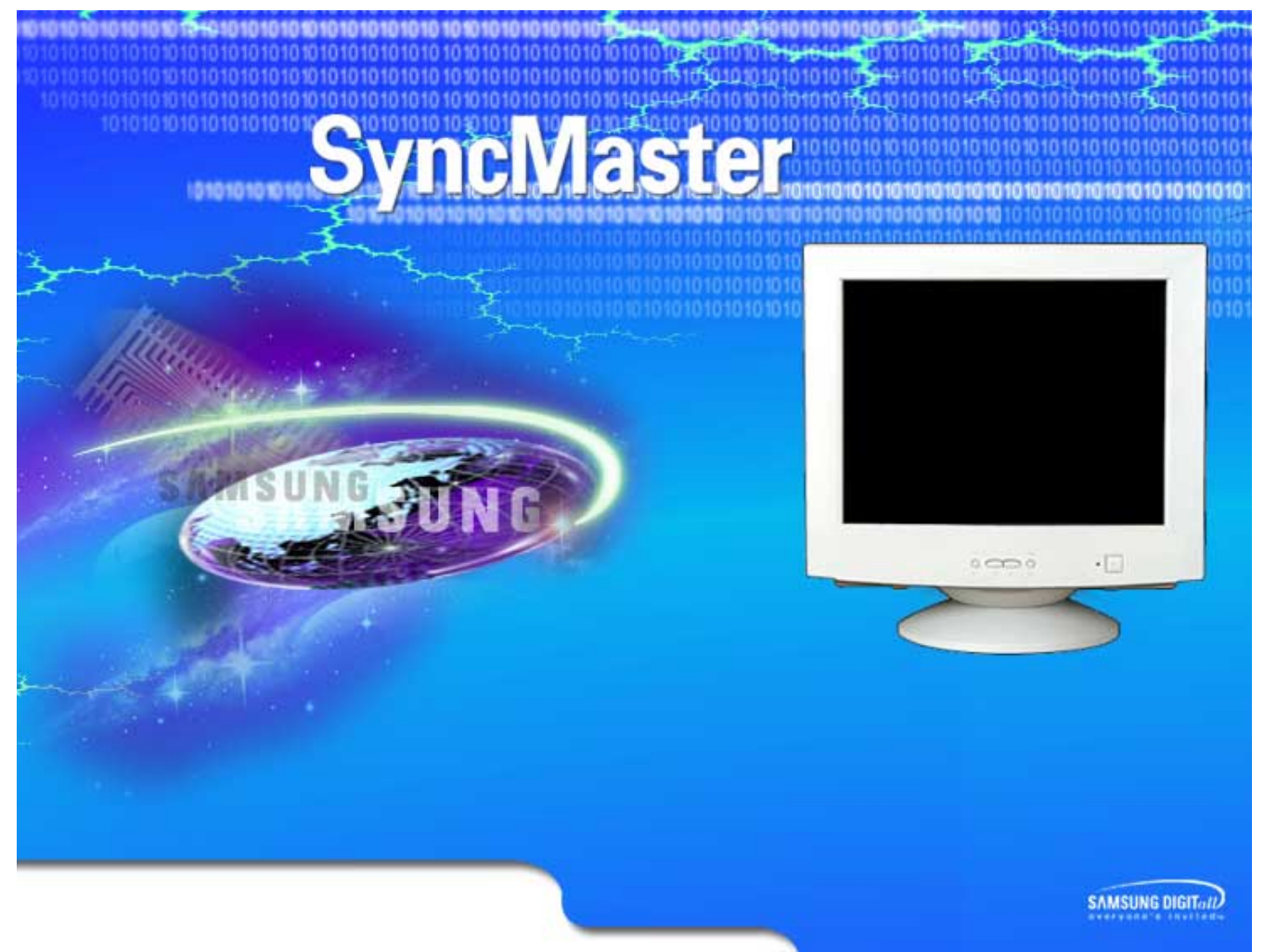

### **Indice**

**SAMSUNG DIGITAIL** ervone's invitedment

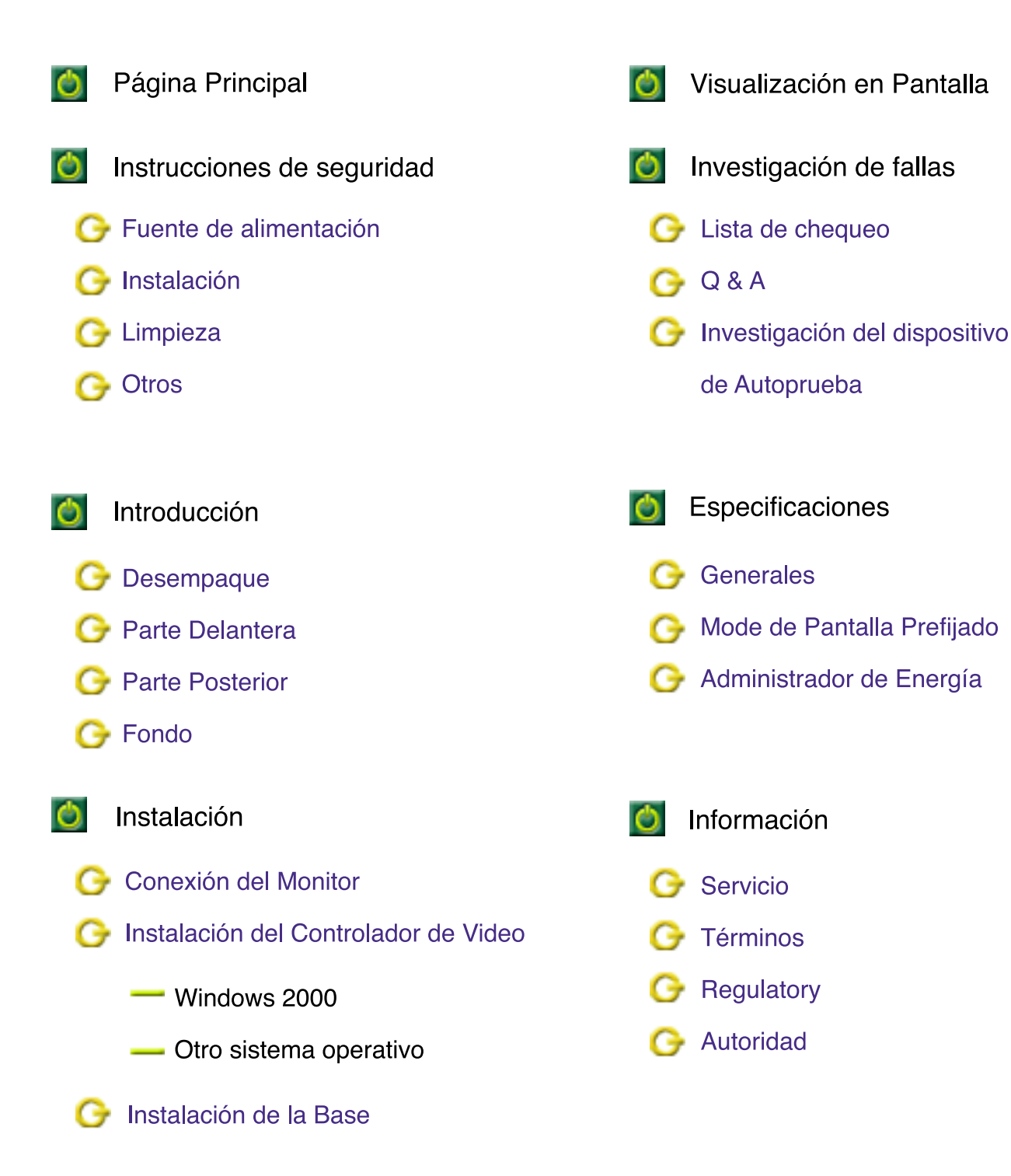

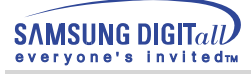

đΩ

# **Instrucciones de seguridad**

Bitte lesen Sie sich die folgenden Sicherheitsanweisungen durch. Sie sind dazu gedacht, Verletzungen und Sachschaden zu vermeiden.

### Advertencia/Precaución

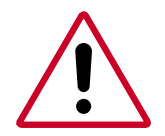

Negligencia en el cumplimiento de las indicaciones señaladas por este símbolo podría ocasionar daños físicos o perjuicios al equipo.

### Nomenclatura convencional

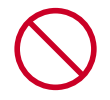

Prohibido.

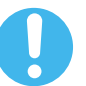

Es importante leer y entender en todo momento.

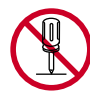

No desensamblar.

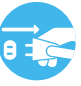

Desconectar el enchufe del tomacorriente.

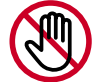

No tocar.

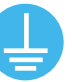

Conectar a tierra para prevenir una descarga eléctrica.

# **Esto podría ocasionar fuego.**

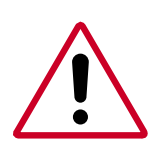

Cuando no use el computador durante largos periodos de tiempo, ajústelo a DPMS. Si usa un protector de pantalla, póngalo al modo de pantalla activa.

Si el tamaño de su monitor es pequeño, o si la imagen está presente por periodos largos de tiempo, es probable que vea imágenes secundarias debido al daño de la sustancia fluorescente de la parte interior del CDT.

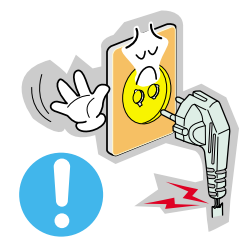

- No use un enchufe estropeado o flojo.
	- ◆ Esto podría originar una descarga eléctrica o fuego.

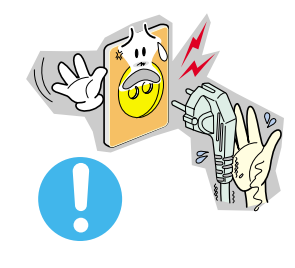

- No jale el enchufe del cordón ni toque el enchufe con las manos mojadas.
- ◆ Esto podría ocasionar una descarga eléctrica o fuego.

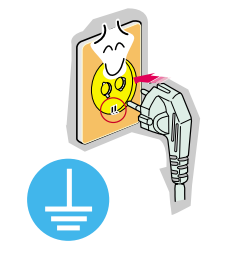

- Use sólamente conectores y receptáculos apropiados para hacer la conexión a tierra.
	- ◆ Una conexión a tierra inapropiada podría causar una descarga eléctrica o una avería en el equipo.

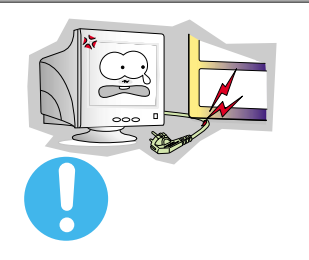

- No doble excesivamente el enchufe ni el cordón, tampoco coloque objetos pesados sobre él, esto podría ocasionar daños.
	- ◆ El incumplimiento de esta recomendación podría causar una descarga eléctrica o fuego.

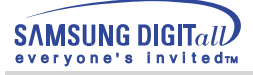

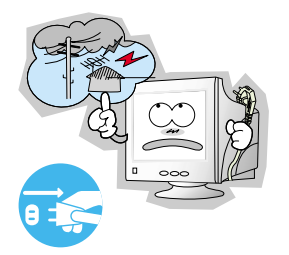

- Desconecte el enchufe del tomacorriente durante tormentas o relámpagos o si no es usado por un periodo largo de tiempo.
	- ◆ El incumplimiento de esta recomendación podría causar una descarga eléctrica o fuego.

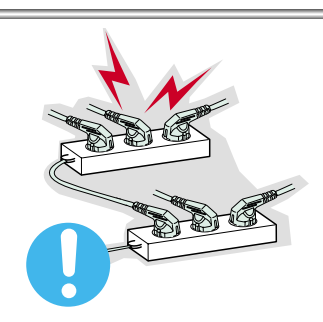

- No conecte muchas extensiones o enchufes a un tomacorriente.
	- ◆ Esto podría ocasionar fuego.

# **Instalación**

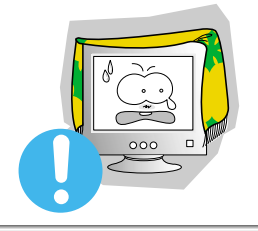

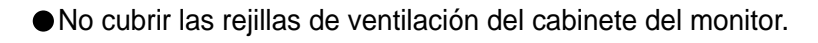

Una mala ventilación podría causar averías o fuego

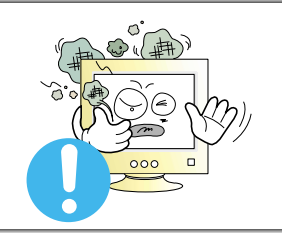

- Ponga el monitor en un lugar con poca humedad y un mínimo de polvo.
	- ◆ Podría producirse un corto circuito o fuego en el interior del monitor.

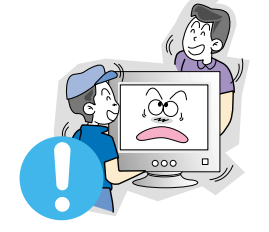

- No deje caer el monitor cuando lo mueva.
	- Esto podría causar daño al producto o al cuerpo humano.

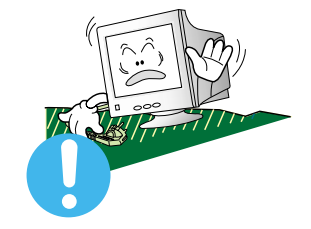

- Ponga el monitor en una superficie plana y estable.
	- El monitor puede causar lesiones al caerse.

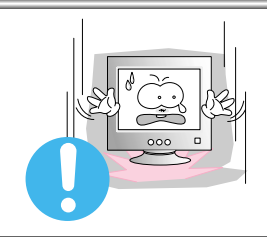

- Coloque el monitor cuidadosamente.
	- Podría dañarse o romperse.

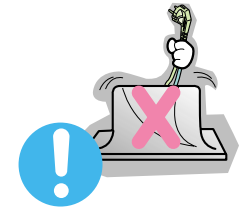

- No asiente el monitor sobre la pantalla.
	- ◆ Se podría dañar la superficie CDT.

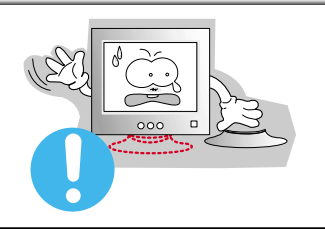

- No use el monitor sin su soporte.
	- ◆ Podría estropearse u originarse fuego debido a una mala ventilación.
	- ◆ Si usa el monitor sin el soporte suministrado, tome precauciones para asegurar una ventilación apropiada.

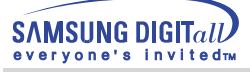

7

# **Instrucciones de seguridad**

# **Limpieza**

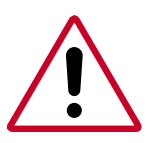

Cuando limpie la caja del monitor o la superficie del CDT, limpie con una tela suave, ligeramente mojada.

**No limpie el monitor Plano con agua. Use un detergente suave diluido en agua.**  (Algunos detergentes contienen cantidades significativas de solventes fabricados a base de alcohol, los cuales pueden dañar (cambio de color) o agrietar la caja del monitor. La cubierta antibrillo/antiestática del CDT podría ser afectada.)

Antes de usar el detergente, dilúyalo con agua (proporción 1:10).

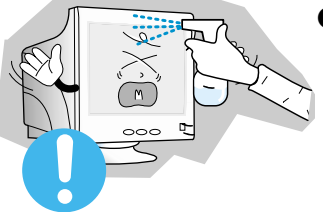

● No rocíe detergente directamente sobre el monitor.

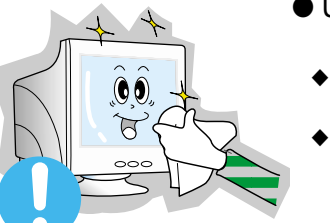

- Use el detergente recomendado con una tela suave.
- ◆ Usted puede evitar dañar la cubierta del CDT, o desteñir, agrietar o disolver el cabinete del monitor.
- ◆ Puede comprar un detergente recomendado en cualquier Centro de Servicios Samsung.

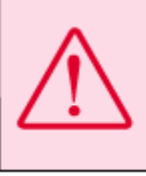

Precaución: use solamente un detergente recomendado. Otros agentes limpiadores de superficies que contienen grandes cantidades de alcohol, solventes u otras sustancias fuertes, pueden desteñir o agrietar el monitor o dañar el revestimiento del CDT.

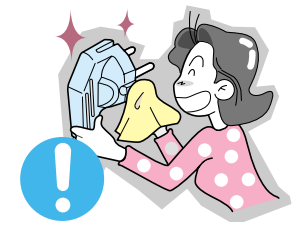

- Si el conector entre el enchufe y el pin está oxidado o sucio, límpielo apropiadamente con una tela seca.
	- ◆ Un conector sucio puede causar una descarga eléctrica o fuego.

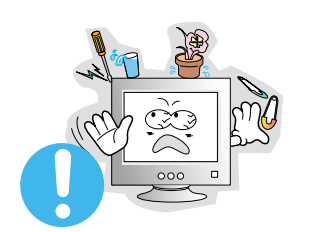

- No ponga recipientes con agua, productos químicos o cualquier objeto metálico pequeño sobre el monitor.
	- ◆ Esto podría causar daño, una descarga eléctrica o fuego.
	- ◆ Si una sustancia extraña entra en el monitor, desconecte el enchufe y luego contáctese con el centro de servicios.

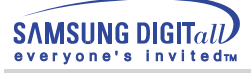

# **Otros**

### **IMPORTANTE:**

PARA PREVENIR CUALQUIER MAL FUNCIONAMIENTO Y EVITAR DA ··· S, LEA DETALLADAMENTE ESTE MANUAL DE INSTRUCCIONES ANTES DE CONECTAR Y OPERAR EL APARATO, CONSERVE EL MANUAL PARA FUTURAS REFERENCIAS, GRACIAS. POR FAVOR LEA ESTE MANUAL ANTES DE OPERAR EL APARATO Y GU ODELO PARA REFERENCIAS FUTURAS.

- No saque la cubierta (o la parte posterior). El usuario no debe hacer reparaciones por sí mismo.
	- Esto podría causar una descarga eléctrica o fuego.
	- Solicite la revisión al personal calificado de reparaciones y mantenimiento.

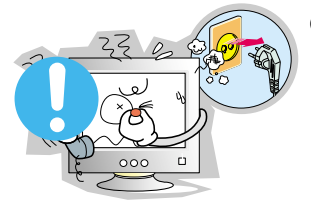

- Si su monitor no funciona normalmente- en particular, si hay algunos sonidos inusuales o sale algún olor del interior- desconéctelo inmediatamente y contáctese con un centro de venta autorizado o un centro de servicios.
- ◆ Esto podría causar una descarga eléctrica o fuego.

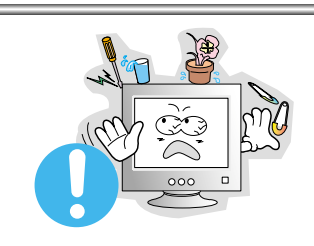

● No asiente objetos pesados sobre la pantalla. ◆ Esto podría causar una descarga eléctrica o fuego.

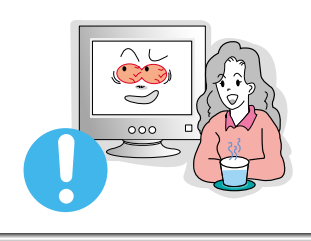

- Por cada hora de trabajo que pase mirando la pantalla, debería descansar unos 5 minutos.
	- ◆ Eso disminuirá la fatiga de sus ojos.
- No use o no almacene sustancias inflamables cerca del monitor.

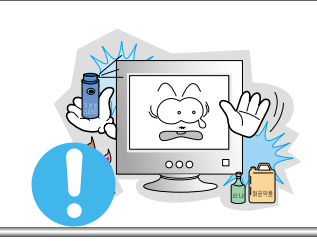

◆ Esto podría causar una explosión o fuego.

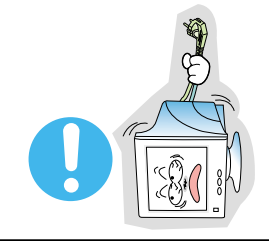

- No trate de mover el monitor jalándolo del cordón o del cable de señal.
	- ◆ Esto podría causar averías, descarga eléctrica o fuego debido al daño del cable.

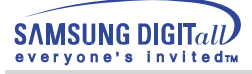

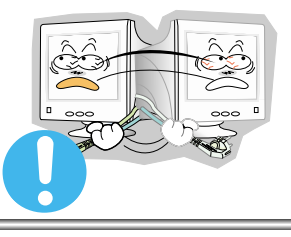

- No mueva el monitor a la izquierda o a la derecha jalando sólamente el cordón o el cable de señal.
	- ◆ Esto podría causar una avería, descarga eléctrica o fuego debido al daño del cable.

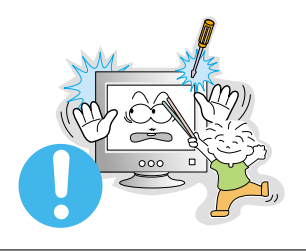

- Nunca meta algo metálico en las aberturas del monitor.
	- ◆ Esto podría causar una descarga eléctrica, fuego o lesiones.

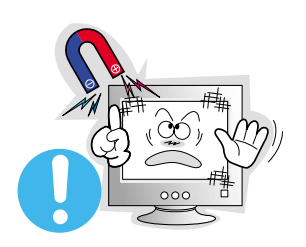

- Mantenga el monitor lejos de sustancias magnéticas.
	- ◆ Esto podría causar una descoloración del monitor.

# **Introducción**

# **Desempaque**

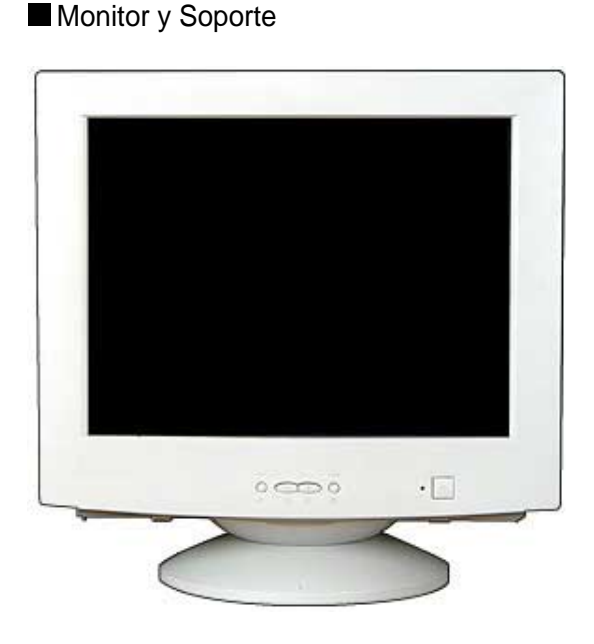

(Algunos modelos llevan incorporados un sporte) Verifique que los siguientes productos estén incluidos con el monitor. Si faltara alguno, contáctese con su distribuidor.

Cordón eléctrico

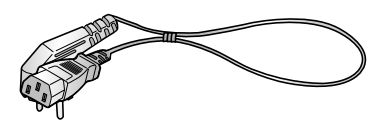

Soporte

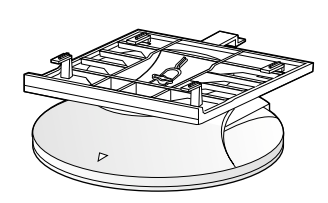

Guía de Instalación Rápida

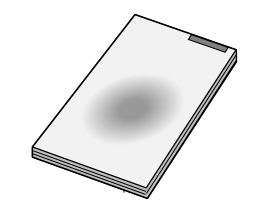

**Documento de garantía** (no está disponible en todas las localidades)

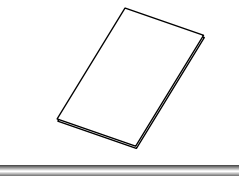

Manual del Usuario y CD de Instalación de la Unidad de Disco (Controlador)

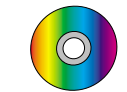

USB Hub(Opción)

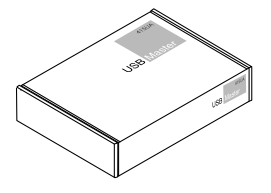

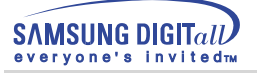

# **Introducción**

# **Parte Delantera**

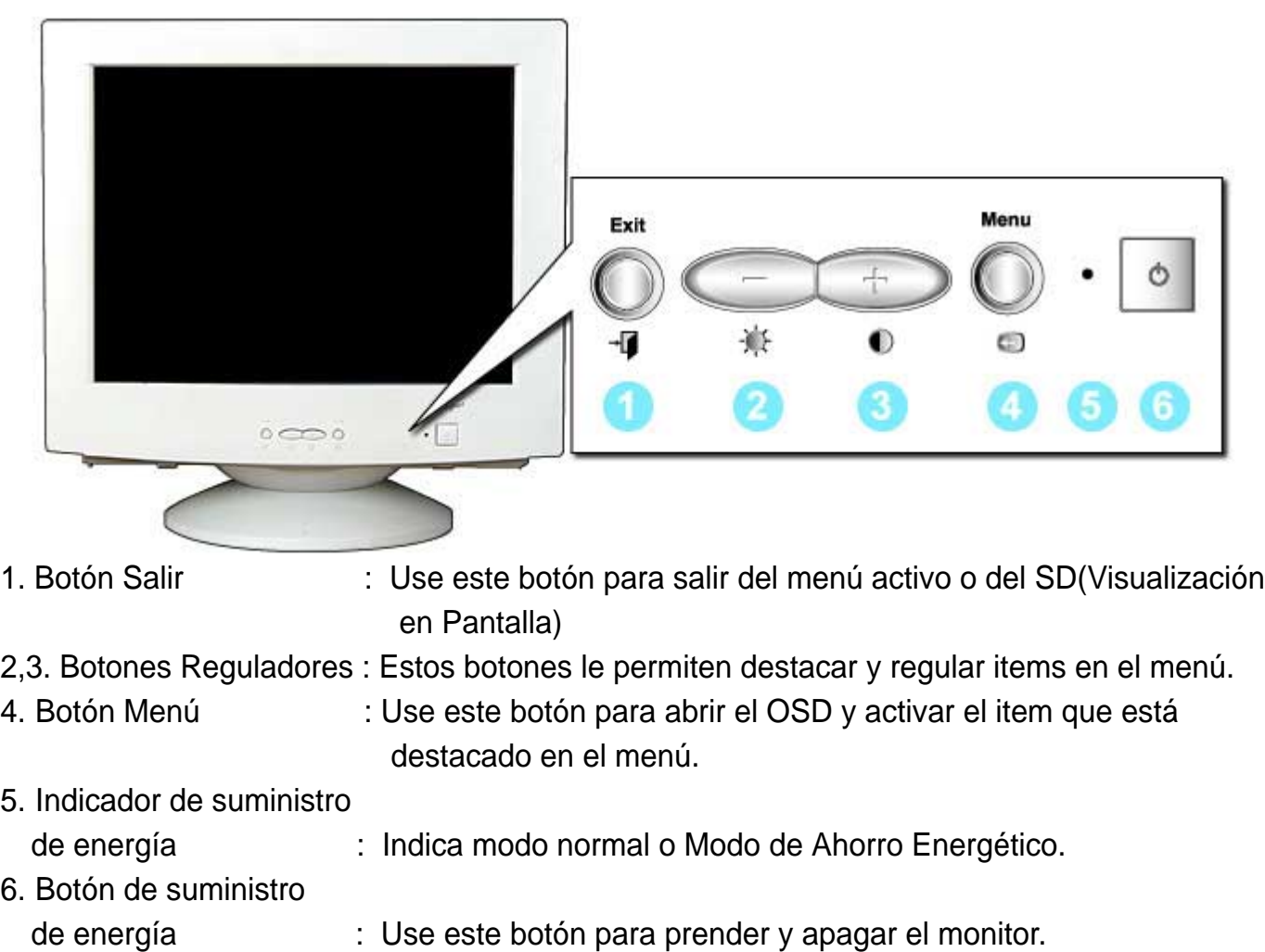

Nota: Vea Ahorrador de Energía, descrito en el manual, para mayor información en lo referente a las funciones de ahorro de energía. Para ahorrar energía, apague el monitor cuando no lo necesite o cuando no lo use por periodos largos de tiempo.

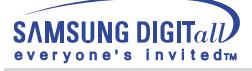

# **Introducción**

# **Parte Posterior**

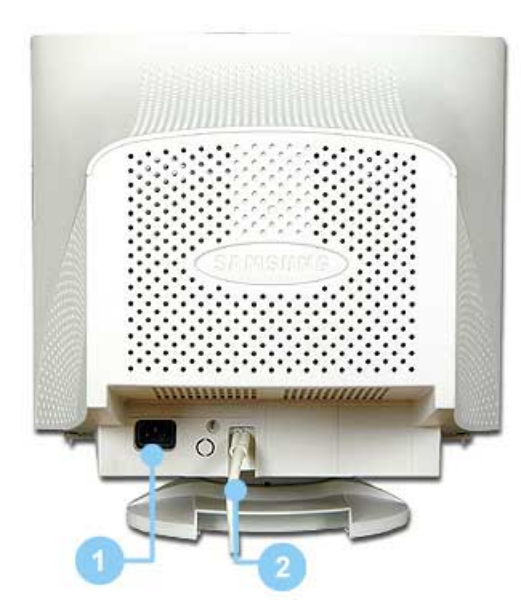

- 1.Toma de corriente : Conecte el cordón de suministro eléctrico del monitor a la toma de corriente de la parte trasera del monitor.
- 2.Cable de señal : Conecte el extremo del cable de señal a la toma de video del computador (tablero de video, tarjeta de video o tarjeta gráfica)
	- **Nota** Vea Conexión del Monitor para mayor información en lo referente a las conexiones de cable.

(La disposición en la parte posterior del monitor podría variar de producto a producto.)

### **Fondo**

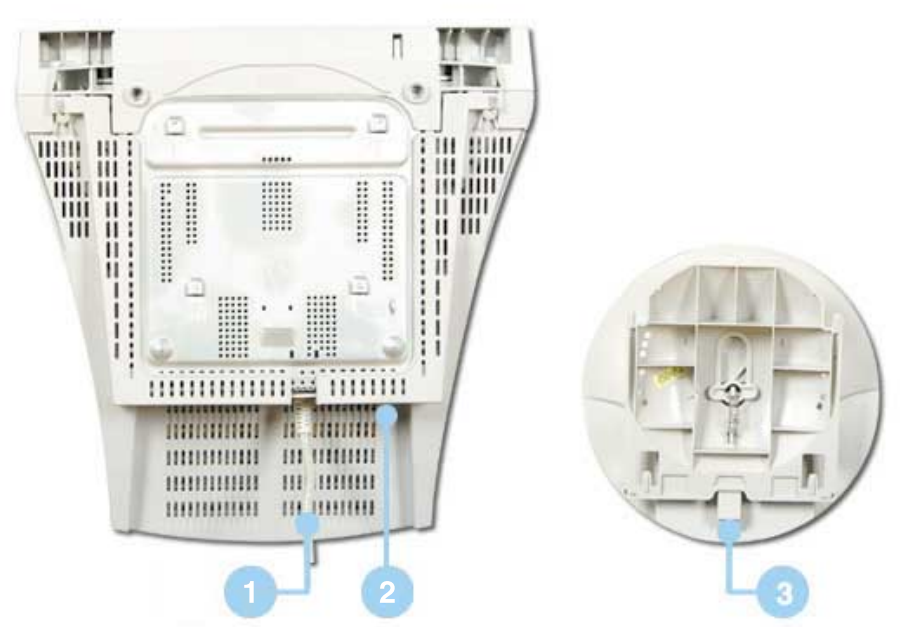

- **1. Cable de señal** : Conecte el extremo del cable de señal a la toma de video del computador (tablero de video, tarjeta de video o tarjeta gráfica)
- **2. Toma de corriente** : Conecte el cordón de suministro eléctrico del monitor a la toma de corriente de la parte trasera del monitor.
- **3. Base Inclinable y Giratoria** : Puede separar la base del monitor.

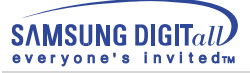

# **Conexión del Monitor**

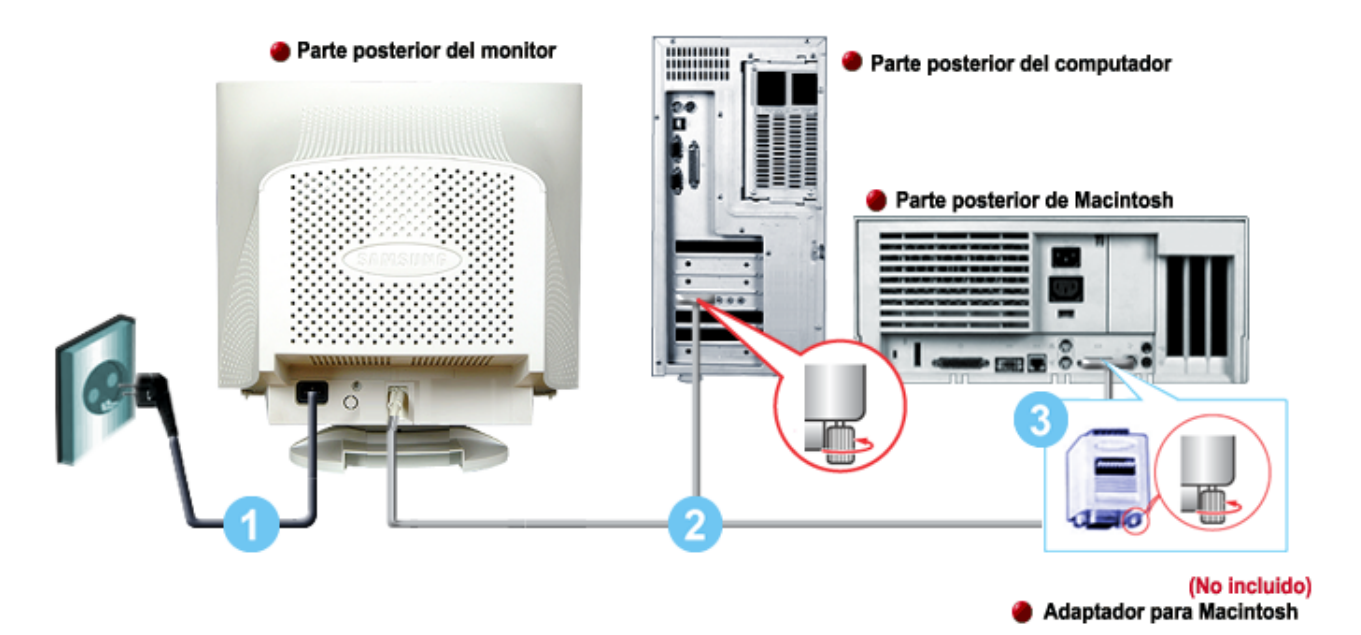

1.Conecte el cordón de suministro eléctrico del monitor a la toma de corriente de la parte trasera del monitor.

Enchufar el cordón de suministro eléctrico del monitor a un tomacorriente cercano.

- 2.Conecte el extremo del cable de señal a la toma de video del computador (tablero de video, tarjeta de video o tarjeta gráfica)
- 3.Si está usando un computador Macintosh, conecte el cable a un adaptador de Macintosh y fije los pines en el adaptador (el Adaptador no está incluido). Un computador PC- compatible no necesita adaptador.

**Nota** Prenda el computador y el monitor. Si el monitor presenta una imagen, la instalación está incompleta.

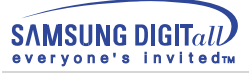

# **Instalación del Controlador de Video**

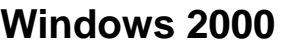

Windows 2000 **COLLET** Otro sistema operativo

Nota Cuando el sistema operativo solicite la unidad de disco del monitor (Controlador), inserte el CD-**ROM incluido con este monitor. La instalación de la unidad de disco es ligeramente diferente de un sistema operativo a otro. Siga las indicaciones apropiadas para el sistema operativo que usted tiene.**

Prepare un disco en blanco y descargue el archivo del programa controlador del sitio web que se menciona a continuación.

Internet web site : http://www.samsung-monitor.com

http://www.samsungmonitor.com(LOS E.E.U.U. solamente)

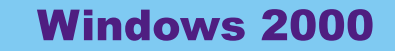

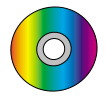

**Cuando no vea en su monitor "Firma Digital No Encontrada", siga los siguientes pasos.**

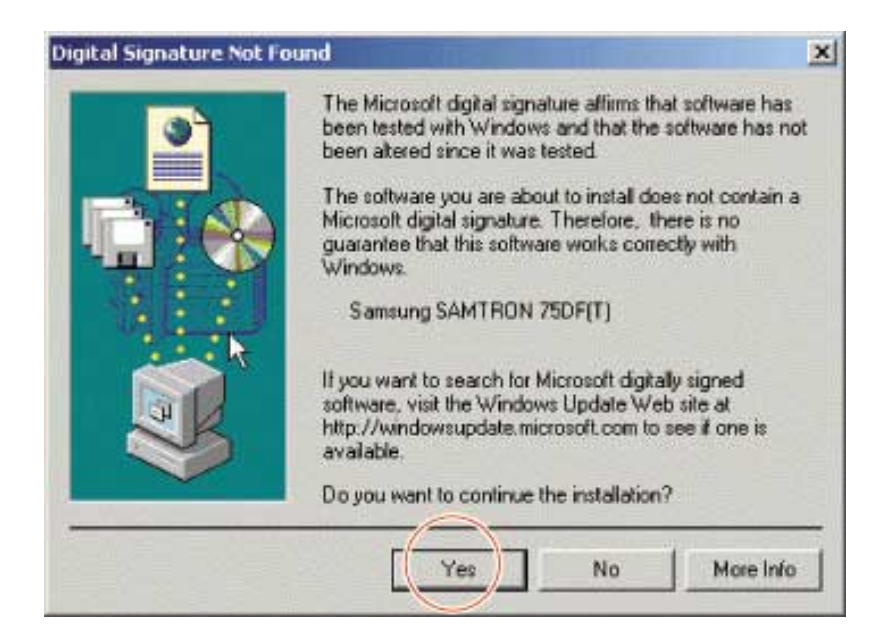

- 1.Si la ventana incluye el modelo de su monitor, haga clic en el botón "Sí".
- 2.Escoja el botón "Aceptar" en la ventana de "Inserte Disco".
- 3.Haga clic en el botón "Buscador" en la ventana de "Buscar: todos los archivos"
- 4.Escoja "D:\Win2000" luego haga clic en el botón de "Abrir" y luego haga clic en el botón "Aceptar"

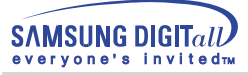

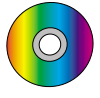

# **Guía de Instalación Automática del Monitor**

- 1. Inserte el CD-ROM en la unidad de disco de la computadora.
- 2. Haga doble clic en el archivo "Setup20.exe" de D:\win2000.
- 3. Escoja el modelo del monitor de la lista de modelos, luego haga clic en el botón "Aceptar".
- 4. Haga clic en el botón "Instalar" en la Ventana de Aviso.
- 5. Haga clic en el botón "Aceptar".

Si ve la ventana "Firma Digital No Encontrada" entonces haga clic en el botón "Sí", luego haga clic en el botón "Aceptar".

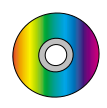

# **Guía de Instalación Manual del Monitor**

- 1. Haga clic en "Iniciar", "Configuración", "Panel de control".
- 2. Haga doble clic en el icono "Pantalla".
- 3. Escoja el icono "Configuración" luego haga clic en "Avanzada".
- 4. Escoja "Monitor".
	- Caso 1: Si el botón "Propiedades de Pantalla" está inactivo, esto significa que el monitor está propiamente configurado. Pare la instalación.
	- Caso 2: Si el botón "Propiedades de Pantalla" está activo, haga clic en el botón "Propiedades de Pantalla". Luego continúe con el siguiente paso.
- 5. Haga clic en "Unidad de Disco (Controlador)" y luego haga clic en "Actualizar Unidad " después haga clic en el botón "Siguiente".
- 6. Escoja "Mostrar lista de unidades conocidas para este dispositivo para ser escogido como una unidad específica" luego Hacer clic en "Siguiente" y luego en "Tomar disco".
- 7. Haga clic en el botón "Buscador" luego escoja D:\.
- 8. Haga clic en el botón "Abrir", luego haga clic en el botón "Aceptar".
- 9. Escoja el modelo del monitor y haga clic en el botón "Siguiente" y luego haga clic en el botón "Siguiente".
- 10. Haga clic en el botón "Finalizar" luego en el botón "Cerrar". Si ve la ventana "Firma Digital no Encontrada", haga clic en el botón "Si". Haga clic en el botón "Terminar" luego en el botón "Cerrar".

# **Instalación del Controlador de Video**

**Cuando el sistema operativo solicite la unidad de disco del monitor (Controlador), inserte el CD-Nota ROM incluido con este monitor. La instalación de la unidad de disco es ligeramente diferente de un sistema operativo a otro. Siga las indicaciones apropiadas para el sistema operativo que usted tiene.**

Prepare un disco en blanco y descargue el archivo del programa controlador del sitio web que se menciona a continuación.

Internet web site : http://www.samsung-monitor.com

http://www.samsungmonitor.com(LOS E.E.U.U. solamente)

**Windows 2000** 

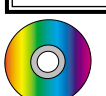

# **Automático**

### Usar CD-ROM

- 1.Inserte el CD-ROM en la unidad de disco de la computadora. (Si no se ejecuta automáticamente, use Explorador de Windows y luego haga doble clic en
	- monsetup.exe localizado en la carpeta Unidad CD-ROM.)
- 2.Si está usando Windows 95/98/ME, haga clic en Windows 95/98/ME Driver.
- 3.Haga clic en "Aceptar" después de seleccionar el modelo aplicable.
- 4.Haga clic en "Instalar".
- 5.Si aparece un mensaje de error mencionando que no puede abrir el archivo icm, seleccione la opción "Buscar".
- 6.Sí está usando Windows 95/98/ME haga doble clic en "Win9X" (E:\Win9X).
- 7.Pulse "Aceptar".

# **Manual**

Sistema Operativo Microsoft $^{\text{\textregistered}}$ Windows $^{\text{\textregistered}}$ Millennium

- 1. Haga clic en "Inicio", "Configuración", "Panel de Control" y luego haga doble clic en el icono "Pantalla".
- 2. IEn la ventana "Propiedades de Pantalla", presione el botón "Configuración" y luego haga clic en "Avanzada".
- 3. Pulse el botón "Monitor", luego haga clic en "Cambiar", "Especifique la ubicación de la unidad de disco", "Siguiente".
- 4. Cuando aparezca el recuadro de diálogo "Actualizar Unidad de Disco Wizard", seleccione "Mostrar una lista de todas las unidades de disco en una ubicación específica, así puede seleccionar la unidad deseada" y luego haga clic en "Siguiente".
- 5. Inserte el CD en la unidad CD-ROM, luego presione "Tomar Disco".
- 6. Escriba d:\(Si no es la unidad D, cambie la letra de la unidad de disco para corresponder a la unidad del CD-ROM ) en la caja "Copie los archivos del fabricante de" , luego haga clic en "Aceptar".
- 7. Para completar la instalación haga clic en "Siguiente", "Siguiente" y luego "Terminar".

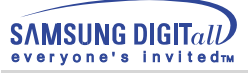

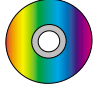

# Sistema Operativo Microsoft $^{\text{\textregistered}}$  Windows $^{\text{\textregistered}}$ 98

- 1. Haga clic en "Inicio", "Configuración", "Panel de control" luego haga doble clic en "Pantalla".
- 2. En la ventana "Propiedades de Pantalla" presione el botón "Configuración" y luego haga clic en "Avanzada".
- 3. Haga clic en el botón "Monitor" y luego pulse "Cambiar".
- 4. Cuando aparezca el recuadro de diálogo "Actualizar Unidad de Disco Wizard", siga las indicaciones del párrafo anterior.

# Sistema Operativo Microsoft $^{\circledR}$ Windows $^{\circledR}$  95

Primero determine la versión de Windows 95 instalada en la computadora, haciendo clic con el botón derecho del mouse sobre la carpeta "Mi PC" del escritorio de trabajo y seleccione "Propiedades". El número de la versión es enumerado en "Sistema". Siga los pasos para la versión apropiada.

# **Versión 4.00.950A**

- 1. Haga clic en "Inicio", "Configuración", "Panel de control" y luego haga doble clic en "Pantalla".
- 2. En la ventana "Propiedades de Pantalla", pulse en el botón "configuración" y luego haga clic en "Cambiar Tipo de Pantalla".
- 3. En la ventana "Cambiar Tipo de Pantalla", haga clic en "Cambiar" y luego active "Tomar disco" .
- 4. Inserte el CD en la unidad CD-ROM, escriba d:\(si no es la unidad D, cambie la letra de la unidad de disco para corresponder a la unidad CD-ROM) en la caja "Copie los archivos del fabricante de", y haga clic en "Aceptar".
- 5. En la ventana "Seleccionar Dispositivo", haga clic en el modelo apropiado de monitor y luego haga clic en "Aceptar"

## **Versión 4.00.950B**

- 1. Haga clic en "Inicio", "Configuración", "Panel de Control", luego haga doble clic en "Pantalla".
- 2. En la ventana "Propiedades de Pantalla", haga clic en la ficha "Configuración" y luego haga clic en "Propiedades Avanzadas".
- 3. En la ventana "Propiedades de Pantalla Avanzadas", presione la ficha "Monitor" y luego haga clic en "Cambiar".
- 4. En la ventana "Seleccionar Dispositivo", haga clic en "Tomar Disco".
- 5. Inserte el CD del monitor en la unidad CD-ROM, escriba d:\ (si no es la unidad D, cambie la letra de la unidad de disco para corresponder a la unidad CD-ROM) en la caja "Copie los archivos del fabricante de:", luego pulse "Aceptar".
- 6. En la ventana "Seleccionar Dispositivo", haga clic en el modelo apropiado de monitor y luego haga clic en "Aceptar".

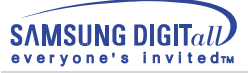

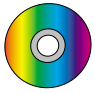

# Sistema Operativo Microsoft $^{\circledR}$  Windows $^{\circledR}$  NT

- 1. Haga clic en "Iniciar", "Configuración", "Panel de Control" y luego haga doble clic en "Pantalla".
- 2.En la ventana "Información de Registro de Pantalla", pulse la ficha "Configuración" y luego haga clic en "Modos de Pantalla".
- 3. Seleccione el modo que quiere usar ("Resolución", "Número de Colores" y "Frecuencia Vertical") y luego haga clic en "Aceptar".
- 4. Si la pantalla funciona normalmente después de hacer clic en "Prueba", haga clic en el botón "Aplicar". Si la pantalla no funciona normalmente, cambie a otro modo (baje el modo de la resolución, colores, frecuencia).
- **Not**a Si no hay Modo en "Modos de Pantalla", seleccione el nivel de resolución y frecuencia vertical fijándose en Modos de Pantalla Prefijados que aparece en este manual.

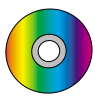

### Sistema Operativo Linux

Para ejecutar X-Window, necesita hacer el archivo X86 Config, el cual es una clase de archivo de configuración del sistema.

- 1. Presione "Intro(Enter)" en la primera y en la segunda pantalla después de ejecutar el archivo "X86Config".
- 2. La tercera pantalla es para "Configuración de Mouse".
- 3. Configure el mouse de la computadora.
- 4. La pantalla siguiente es para "Seleccionar Teclado".
- 5. Configure el teclado de la computadora.
- 6. La pantalla siguiente es para "Configuración del Monitor" .
- 7. Primero, coloque una "Frecuencia Horizontal" para el monitor. (Puede ingresar la frecuencia directamente).
- 8. Coloque una "Frecuencia Vertical" para el monitor. (Puede ingresar la frecuencia directamente).
- 9. Ingrese el "nombre del modelo del monitor". Esta información no afectará la ejecución actual de X-Window.
- 10. "Ha terminado" la configuración del monitor
- 11."Ejecute" X-Window después de configurar otro hardware requerido.

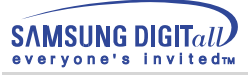

# **Instalación de la Base**

### **1. Base Inclinable y Giratoria**

Con el pedestal empotrado, puede inclinar y/o girar el monitor para conseguir un ángulo apropiado.

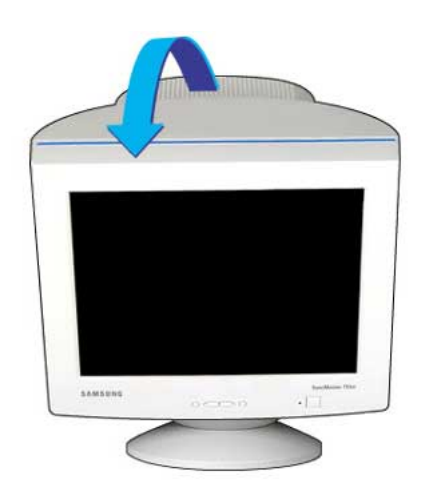

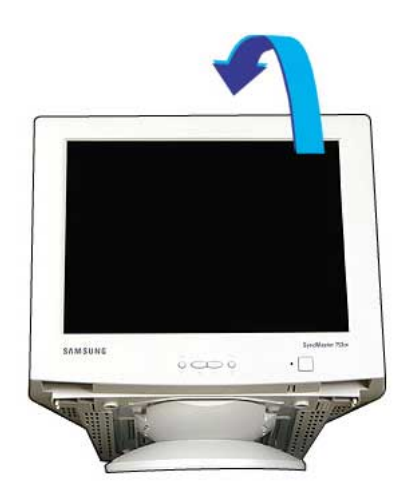

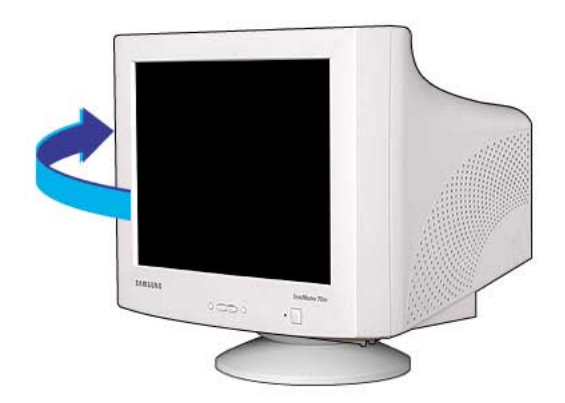

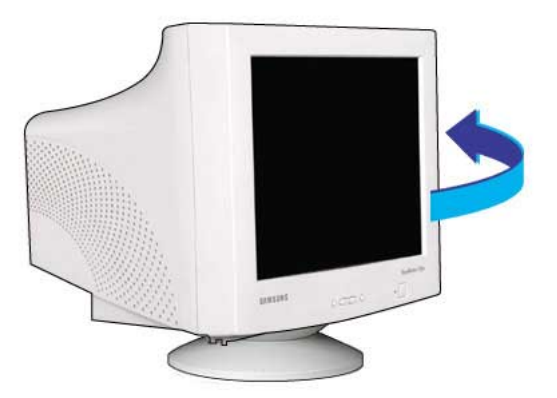

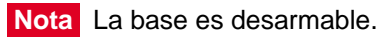

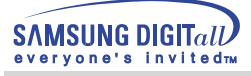

### **2. Armado de la base**

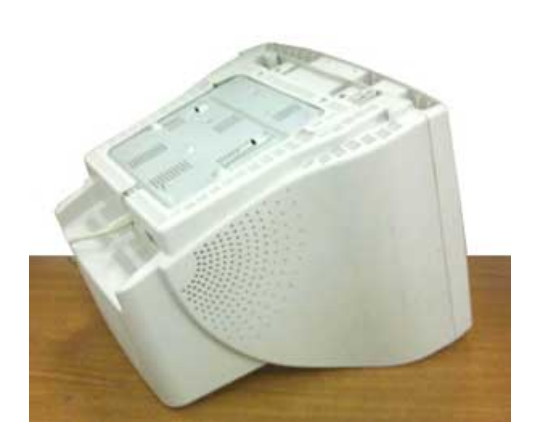

1. Coloque el monitor al revés en una superficie de trabajo plana

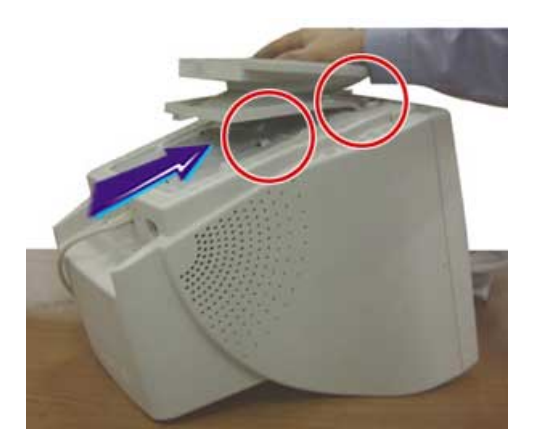

3. Presione la base en el monitor hasta que las lengüetas estén completamente insertadas en las ranuras.

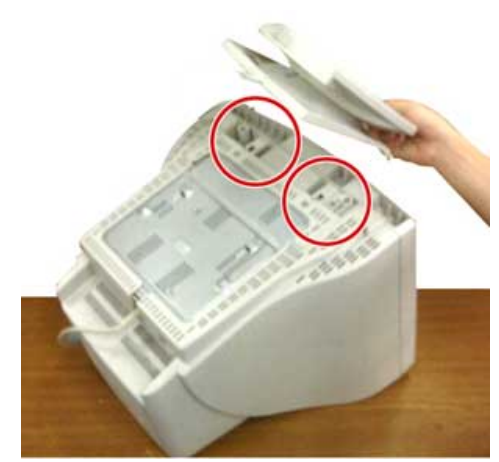

2. Alínee las lengüetas de la base con la ranura correspondiente de la parte inferior del monitor.

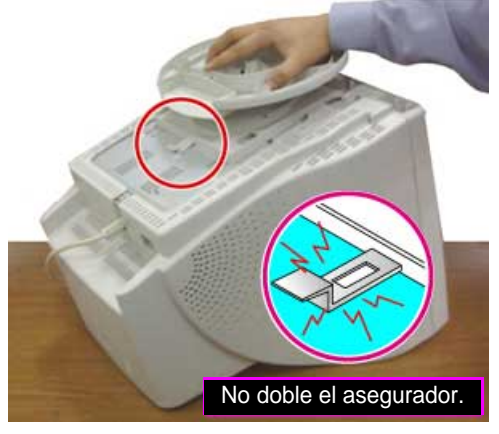

4. Presione la base hacia la parte anterior del monitor hasta que los picaportes disparadores hagan clic en la posición de ajuste.

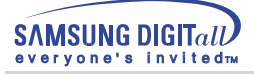

### **3. Desarmado de la base**

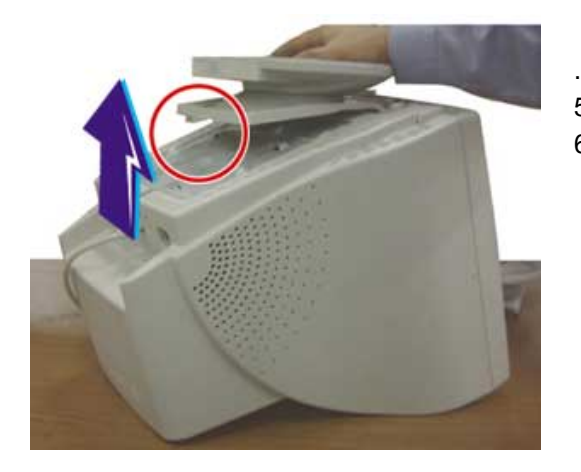

- 5. Presione y levante el picaporte disparador de la base.
- 6. Presione la base hacia la parte posterior del monitor y levante para quitar la base.

**Nota** La base se alineará con las ranuras del monitor sólamente en una posición.

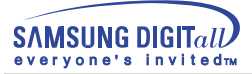

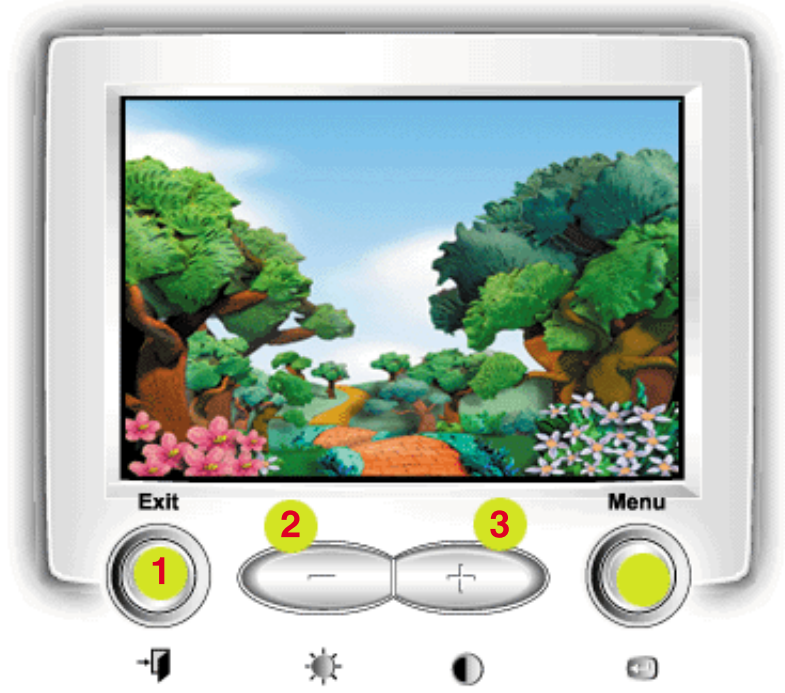

### **1 Botón de Salir (** $\blacksquare$ )

Usar este botón para salir del menú activo o del OSD.

**2,3 Botones - ,** +

Estos botones le permite destacar y ajustar los elementos en el menú. Todos los menúes guardan automáticamente los ajustes a los 3 segundos después de que usted haya terminado de ajustarlo.

**4 Botón de Menú(** $\left($  $\right)$ **)** 

Usar este botón para abrir el OSD y activar un elemento del menú destacado

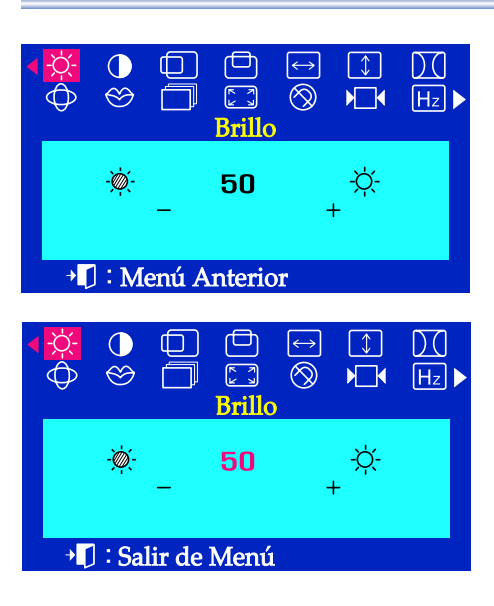

# Menú Como ajustar

# **Brillo**

**Puede regular el brillo y el contraste haciendo clic en el botón -/+ mientras no aparece en pantalla el menú del sistema OSD.** 

Con el menú apagado, pulsar el botón del menú  $\leftarrow$ . 7 Usar los botones + para aumentar el brillo o presione el botón - para disminuir el brillo.

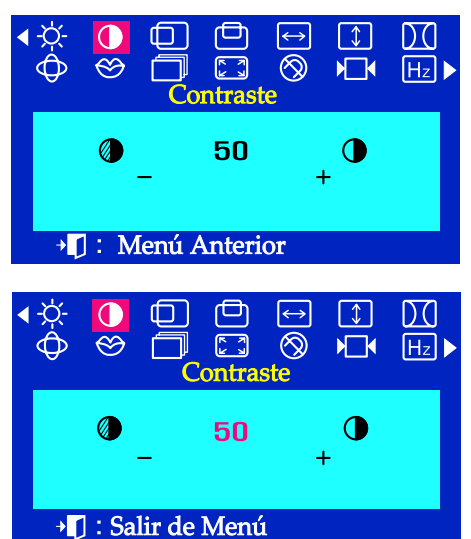

# **Contraste**

**Puede regular el brillo y el contraste haciendo clic en el botón -/+ mientras no aparece en pantalla el menú del sistema OSD.** 

Con el menú apagado, pulsar el botón del menú  $\leftarrow$ .  $\mathbf{I}$ Usar los botones + para aumentar el brillo o presione el botón - para disminuir el Contraste.

# Menú Como ajustar

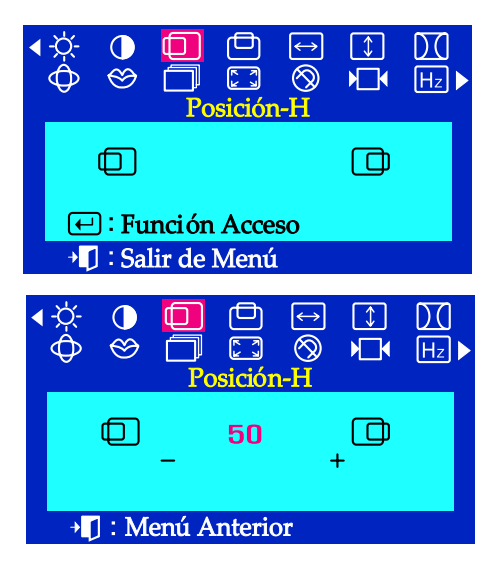

# **Posición-H**

**Seguir estas instrucciones para cambiar la posición del display entero del monitor.**

- Con el menú apagado, pulsar el botón del menú (←). 7
- 2 Pulsar el botón - o el + hasta que en la pantalla aparezca **Posición-H**
- Pulsar el botón del menú e para seleccionar la **Posición-H**.  $\overline{\mathbf{3}}$
- Usar los botones y + para cambiar la posición horizontal de la Д misma.

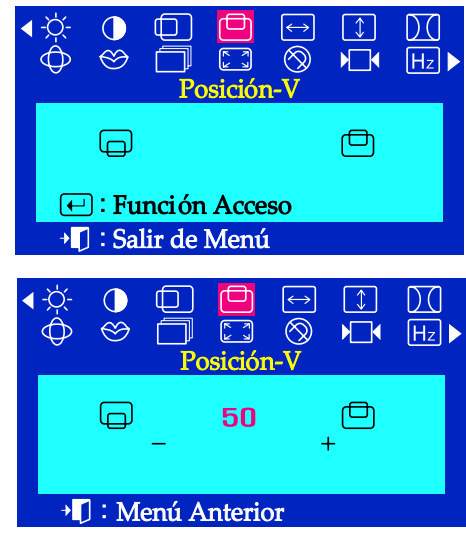

# **Posición-V**

**Seguir estas instrucciones para cambiar la posición del display entero del monitor.**

- Con el menú apagado, pulsar el botón del menú (←). 7
- Pulsar el botón o el + hasta que en la pantalla aparezca **Posición-V**  $\overline{z}$
- Pulsar el botón del menú (←) para seleccionar la **Posición-V**.  $\overline{3}$
- Usar los botones y + para cambiar la posición vertical de la área de Д la vista del monitor.

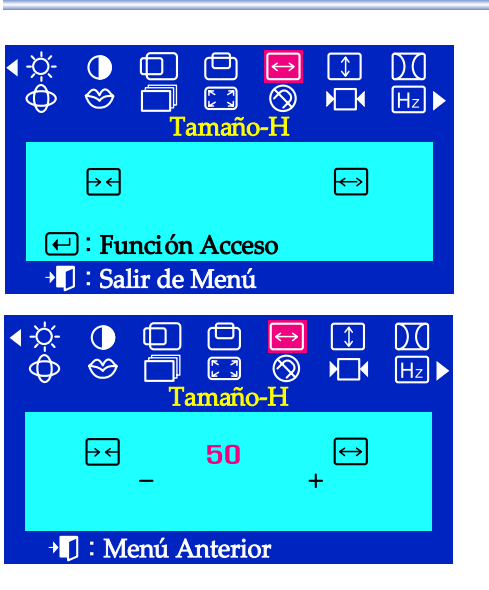

# Menú Como ajustar

# **Tamaño-H**

**Seguir estas instrucciones para cambiar el tamaño del display entero del monitor.**

- Con el menú apagado, pulsar el botón del menú (←). 7
- Pulsar el botón o el + hasta que en la pantalla aparezca **Tamaño-H**  $\overline{z}$
- Pulsar el botón del menú **↔** para seleccionar el **Tamaño-H**.  $\overline{\mathbf{3}}$
- Usar los botones y + para cambiar el tamaño horizontal de la Д misma.

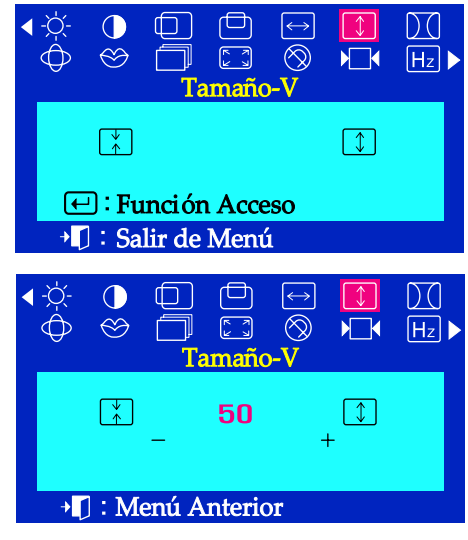

## **Tamaño-V**

**Seguir estas instrucciones para cambiar el tamaño del display entero del monitor.**

- Con el menú apagado, pulsar el botón del menú  $\leftarrow$ . 7
- Pulsar el botón o el + hasta que en la pantalla aparezca **Tamaño-V**  $\overline{\mathbf{z}}$
- Pulsar el botón del menú (←) para seleccionar de **Tamaño-V**.  $\overline{3}$
- Usar los botones y + para cambiar el tamaño vertical de la área de  $\boldsymbol{\mu}$ la vista del monitor.

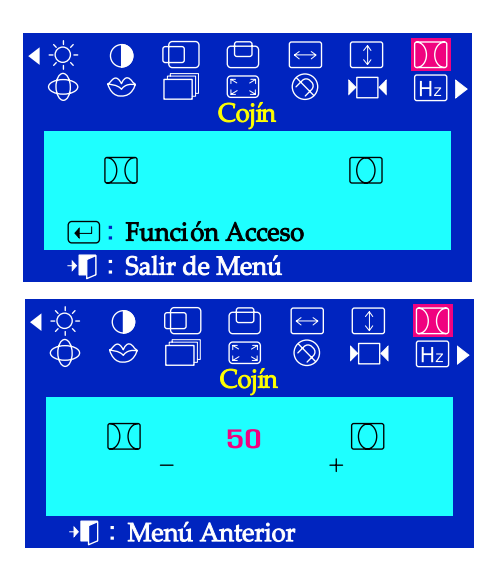

# Menú Como ajustar

# **Cojín**

### **Ajustar el Cojín cuando los lados del display están unidos o separados.**

- Con el menú apagado, pulsar el botón del menú  $\leftarrow$ . 7
- Pulsar el botón o el + hasta que en la pantalla aparezca **Geometria**
- Pulsar el botón del menú (←) para seleccionar el Cojín.  $\overline{\mathbf{3}}$
- Usar los botones o el + ajustar el Cojín cuando los lados del Д display están unidos o separados.

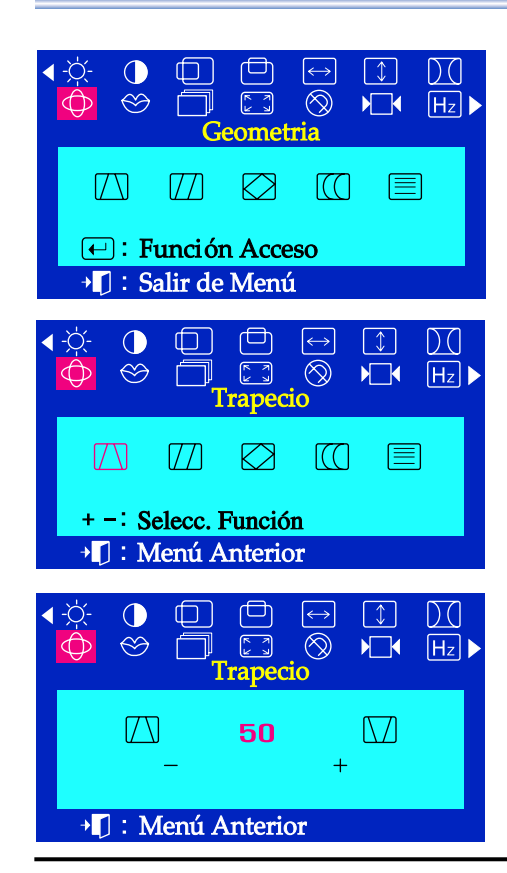

## **Trapecio**

### **Ajuste la trapecio cuando el tope o el fondo del display está muy largo o muy pequeño.**

- Con el menú apagado, pulsar el botón del menú $\leftarrow$ .  $\overline{I}$
- Pulsar el botón o el + hasta que en la pantalla aparezca **Geometria** 2
- Pulsar el botón del menú  $\bigoplus$  y luego presione el botón ó + hasta  $\overline{\mathbf{3}}$ que aparezca la pantalla de **trapecio**. Pulsar el botón del menú  $\Box$  para seleccionar el *trapecio*.
- Usar los botones o el + para ajustar el trapecio. $\overline{\mu}$

# Menú Como ajustar

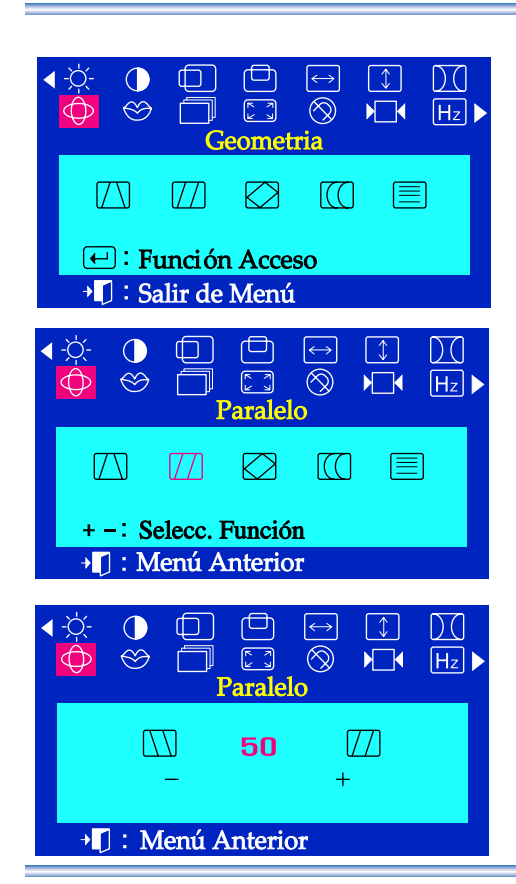

### **Paralelo**

**Ajustar el paralelogramo cuando el display está reclinado a la izquierda o a la derecha.**

- Con el menú apagado, pulsar el botón del menú  $\leftarrow$ . T
- Pulsar el botón o el + hasta que en la pantalla aparezca **Geometria**  $\boldsymbol{\mathcal{P}}$
- Pulsar el botón del menú  $\leftarrow$  y luego presione el botón ó + hasta  $\overline{\mathbf{3}}$ que aparezca la pantalla de Paralelo. Pulsar el botón del menú (←) para seleccionar el **Paralelo**.
- Usar los botones o el + para ajustar el paralelo.

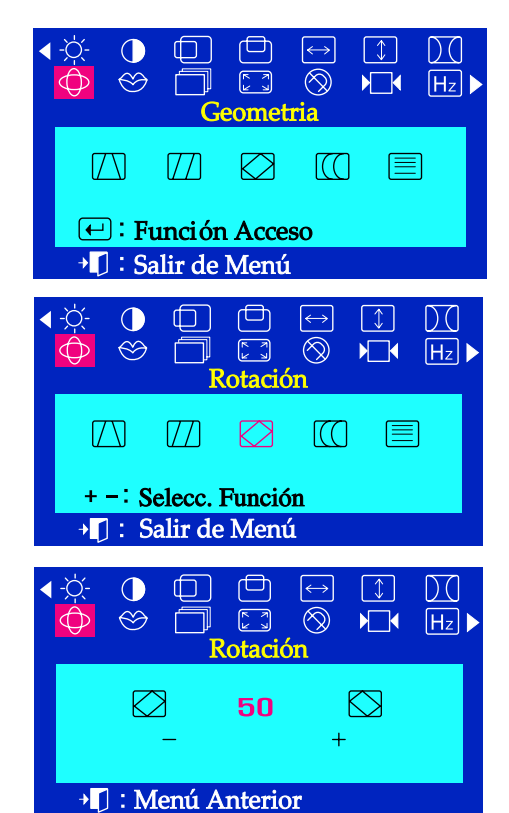

## **Rotación**

**Ajustar la rotación cuando el display entero está inclinada a la izquierda o a la derecha.**

- Con el menú apagado, pulsar el botón del menú  $\leftarrow$ . 7
- Pulsar el botón o el + hasta que en la pantalla aparezca **Geometria** 2
- Pulsar el botón del menú  $\leftarrow$  y luego presione el botón ó + hasta  $\overline{\mathbf{3}}$ que aparezca la pantalla el Rotación. Pulsar el botón del menú **[**□ para seleccionar el **Rotación**.
- Usar los botones o el + para ajustar el rotación.

# Menú Como ajustar

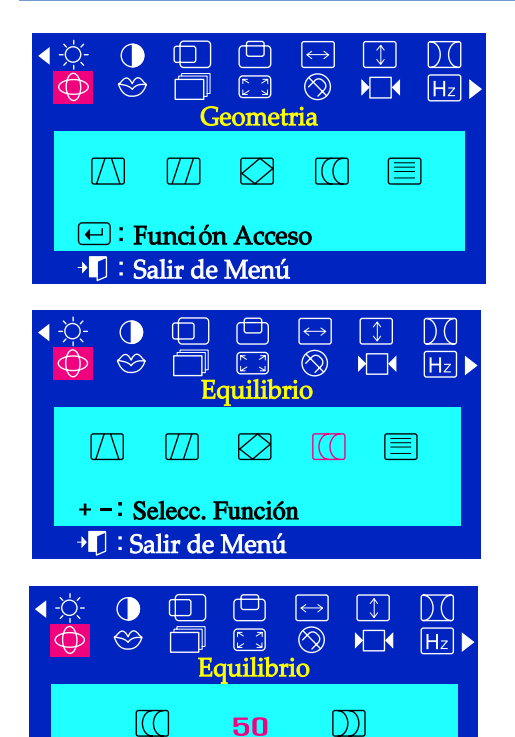

 $\ddot{}$ 

# **Equilibrio**

**Ajustar el equilibrio cuando los lados del display están doblado hacia la izquierda o hacia la derecha.**

- Con el menú apagado, pulsar el botón del menú  $\leftarrow$ .  $\overline{I}$
- Pulsar el botón o el + hasta que en la pantalla aparezca **Geometria**  $\overline{2}$
- Pulsar el botón del menú  $\leftarrow$  y luego presione el botón ó + hasta  $\overline{\mathbf{3}}$ que aparezca la pantalla la Equilibrio. Pulsar el botón del menú **el para seleccionar la Equilibrio**.
- Usar los botones o el + para abrir la pantalla de ajuste de la Equilibrio.

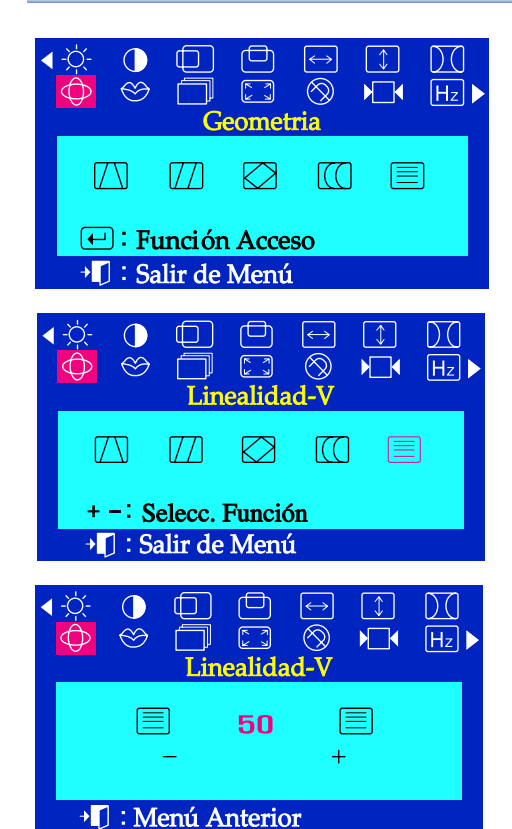

<sup>+</sup> [] : Menú Anterior

# **Linealidad-V**

**Ajustar la linealidad cuando el imagen del display está comprimido a la arriba o abajo.**

- Con el menú apagado, pulsar el botón del menú  $\leftarrow$ .  $\mathbf{I}$
- $\overline{2}$ Pulsar el botón - o el + hasta que en la pantalla aparezca **Geometria**
- Pulsar el botón del menú  $\leftarrow$  y luego presione el botón ó + hasta  $\overline{a}$ que aparezca la pantalla la Linealidad-V.
	- Pulsar el botón del menú  $\bigoplus$  para seleccionar la **Linealidad-V**.
- Usar los botones o el + para ajustar la linealidad vertical.

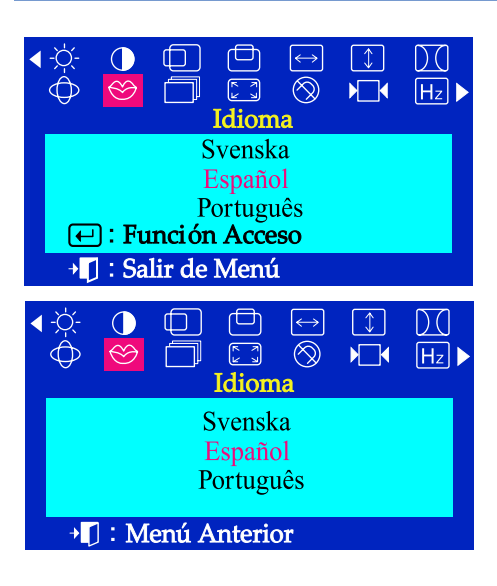

# Menú Como ajustar

# **Idioma**

**Seguir los pasos abajo par cambiar el idioma usado en el menú. Puede escoger uno de los 10 idiomas siguientes. Inglés, Alemán, Francés, Italiano, Portugués, Español, Sueco, Ruso, Polaco, Magiar.** 

**(Algunos idiomas OSD no aparecerian en algunas areas.)**

- Con el menú apagado, pulsar el botón del menú  $\leftarrow$ . 7
- Pulsar el botón o el + hasta que en el pantalla aparezca **Idioma.** 2
- $\overline{\mathbf{3}}$ Pulsar el botón del menú (←) para seleccionar el **Idioma**.
- $\overline{4}$ Usar los botones - o el + para seleccionar el idioma que usted desee utilizar.
- **Nota** El lenguaje escogido afecta solamente el idioma de OSD. Esto no tiene efecto alguno en el funcionamiento de los software en el computador.

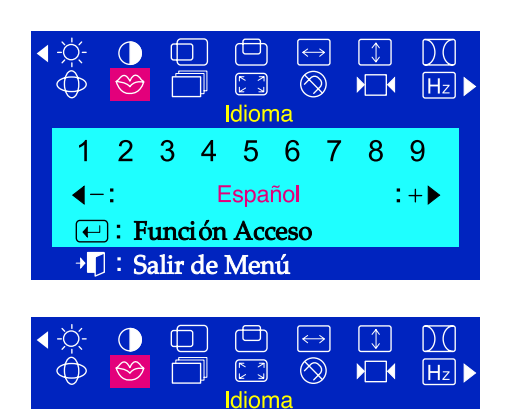

5 6 7

Español

8 -9

 $: +$ 

 $\overline{2}$ 3  $\overline{4}$ 

→ 1: Menú Anterior

## **Idioma (SyncMaster 755DFX/755DF)**

**Seguir los pasos abajo par cambiar el idioma usado en el menú. Puede escoger uno de los 9 idiomas siguientes. Inglés, Alemán, Francés, Italiano, Portugués, Español, Sueco, Ruso, Coreano.** 

- Con el menú apagado, pulsar el botón del menú  $\leftarrow$ . 7
- Pulsar el botón o el + hasta que en el pantalla aparezca **Idioma.** 2
- Pulsar el botón del menú  $\leftarrow$  para seleccionar el **Idioma**.  $\overline{\mathbf{3}}$
- Usar los botones o el + para seleccionar el idioma que usted desee Щ utilizar.
- **Nota** El lenguaje escogido afecta solamente el idioma de OSD. Esto no tiene efecto alguno en el funcionamiento de los software en el computador.

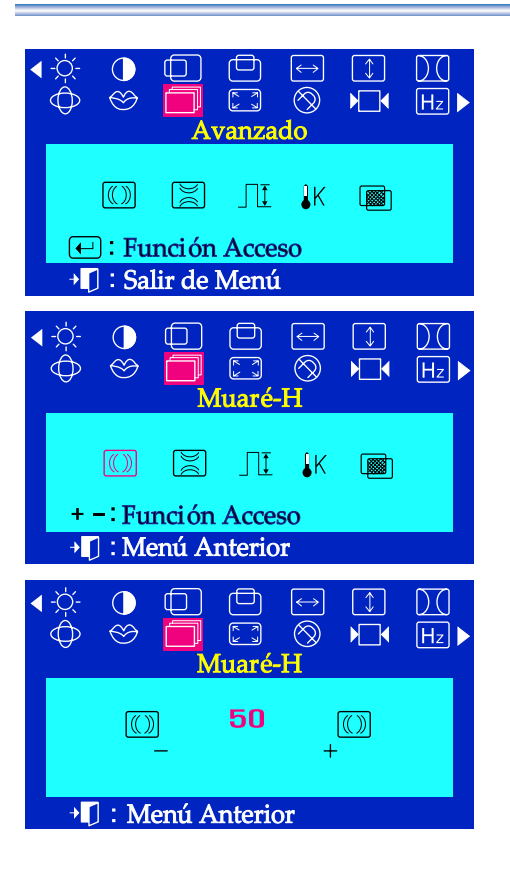

# Menú Como ajustar

# **Muaré-H**

**Un patente "Muaré" puede aparecer en su pantalla, que se parece una serie de circulos o arcos concéntricos. Para eliminar estos patentes, usar los ajuste de mauré horizontal.**

- Con el menú apagado, pulsar el botón del menú  $\leftarrow$ . <sup>7</sup>
- 2 Pulsar el botón - o el + hasta que en la pantalla aparezca **Pantalla**
- Pulsar el botón del menú  $\leftarrow$  y luego presione el botón ó + hasta  $\overline{\mathbf{z}}$ que aparezca la pantalla el Muaré-H. Pulsar el botón del menú (←) para seleccionar el Muaré-H.
- Usar los botones o el + para ajustar el mauré horizontal.

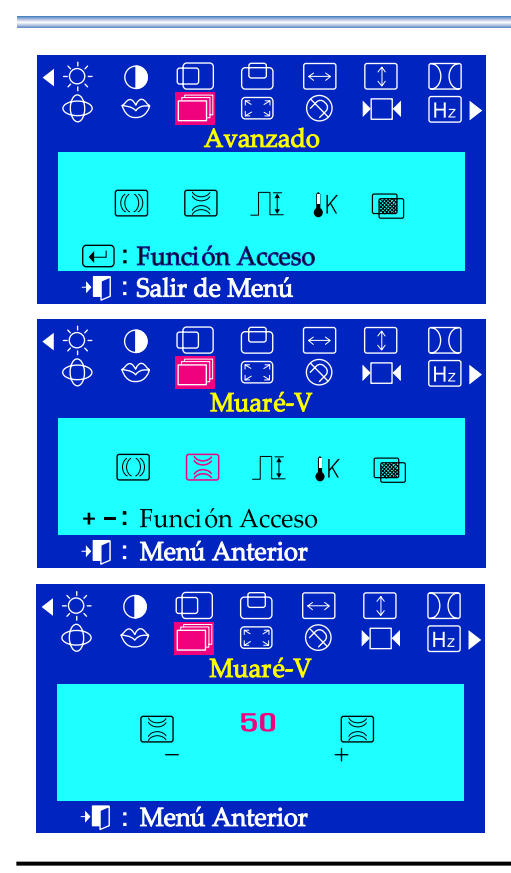

## **Muaré-V**

**Un patente "Muaré" puede aparecer en su pantalla, que se parece una serie de circulos o arcos concéntricos. Para eliminar estos patentes, usar los ajuste de mauré vertical.**

- Con el menú apagado, pulsar el botón del menú  $\leftarrow$ . 7
- Pulsar el botón o el + hasta que en la pantalla aparezca **Pantalla** 2
- Pulsar el botón del menú  $\leftarrow$  y luego presione el botón ó + hasta  $\overline{\mathbf{3}}$ que aparezca la pantalla el Muaré-V. Pulsar el botón del menú (←) para seleccionar el Muaré-V.
- 4 Usar los botones - o el + para ajustar el muaré vertical.

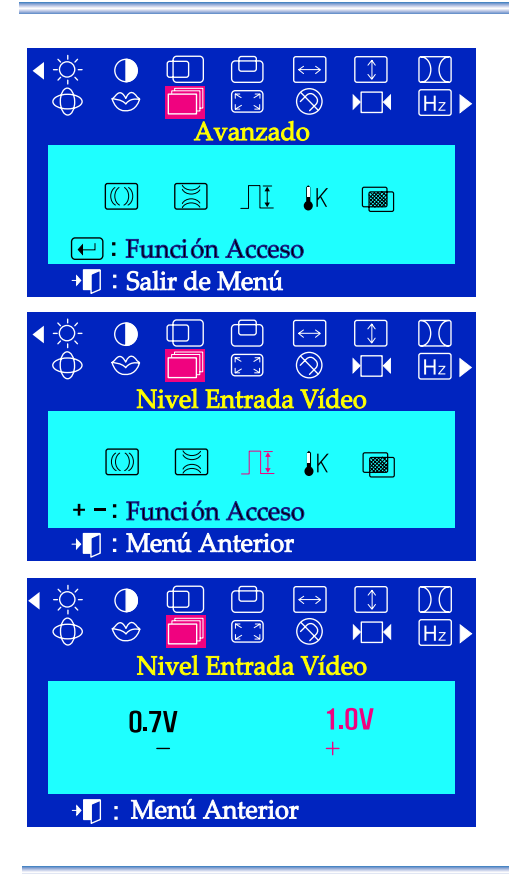

▭

 $\begin{bmatrix} 2 \\ 3 \end{bmatrix}$ 

vanzado

 $\Box$ 

 $\begin{bmatrix} 1 & 1 \\ 1 & 1 \end{bmatrix}$ 

Temperat. de Color.

 $\Box$ 

 $\begin{bmatrix} \overline{\kappa} \\ \underline{\omega} \end{bmatrix}$ 

Temperat. de Color.

 $\Box$  $\mathbb{R}$ K

 $\leftrightarrow$ 

 $\circledR$ 

 $1<sub>K</sub>$ 

 $\circledcirc$ 

 $\boxed{\leftrightarrow}$ 

 $\overline{\otimes}$ 

 $\bigcirc$ 

 $\circledcirc$ 

 $\circledR$ 

 $\bigcirc$ 

9300K

 $\bigcirc$ 

 $\circledcirc$ 

 $\circ$ 

⊠

**□ : Función Acceso** 

 $\Box$ 

 $\Box$ 

<sup>+</sup> J: Menú Anterior

 $\Box$ 

T

闣

+ -: Función Acceso <sup>+</sup> I : Menú Anterior

<sup>+</sup> [] : Salir de Menú

 $\bigoplus$ 

 $\bigoplus$  $\infty$ 

 $\bigoplus$ 

 $\lceil \downarrow \rceil$ 

 $\sqrt{ }$ 

國

 $\sqrt{2}$ 

6500K

 $\begin{array}{c} \boxed{\downarrow} \end{array}$ 

 $\sqrt{1}$ 

 $\Box$ 

D

 $H_z$ 

 $D \cap$ 

 $\sqrt{Hz}$ 

 $\overline{D}$ 

 $\sqrt{Hz}$ 

# Menú Como ajustar

# **Nivel Entrada Vídeo**

**Algunas tarjetas de video usan los señales de video más altas que 1.0 V lo que causa que el display sea muy luminoso. Para esas tarjetas de video, usar esta función para elegir el nivel 1.0 V.**

- Con el menú apagado, pulsar el botón del menú  $\leftarrow$ . 7
- Pulsar el botón o el + hasta que en la pantalla aparezca **Pantalla** 2
- Pulsar el botón del menú  $\leftarrow$  y luego presione el botón ó + hasta que 3 aparezca la pantalla de Nivel Entrada Vídeo. Pulsar el botón del menú (←) para seleccionar de **Nivel Entrada Vídeo**.
- Usar los botones o el + para escoger 0.7 V o 1.0 V.

## **Temperat. de Color.**

**Usted puede cambiar a un color cálido seleccionando 9300K (color azulado) ó 6500 K (color rojizo).**

- Con el menú apagado, pulsar el botón del menú  $\leftarrow$ . 7
- Pulsar el botón o el + hasta que en la pantalla aparezca **Pantalla** 2
- Pulsar el botón del menú  $\bigoplus$  y luego presione el botón ó + hasta que  $\overline{\mathbf{3}}$ aparezca la pantalla de Temperat. de Color. Pulsar el botón del menú  $\Box$  para seleccionar de **Temperat. de Color**.
- Pulsar el botón o el + para seleccionar 9300K (color azulado) ó 6500K (color rojizo).

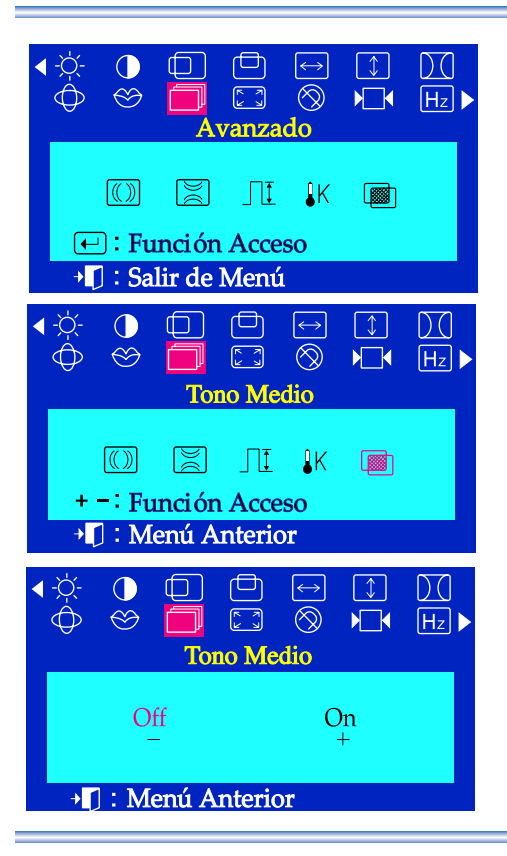

# Menú Como ajustar

## **Tono Medio**

**Use esta función para ver la visualización en pantalla transparente.**

- Con el menú apagado, pulsar el botón. (←) 7
- Pulsar el botón o el + hasta que en la pantalla aparezca **Pantalla**  $\overline{\mathbf{z}}$
- Pulsar el botón  $\boxed{\leftarrow}$  del menú y luego presione el botón ó + hasta que aparezca la pantalla de Tono Medio.  $\overline{\mathbf{3}}$
- Pulsar el botón  $\Box$  para seleccionar de **Tono Medio**.

Pulsar el botón - o el + para seleccionar la visualización en pantalla original o la transparente.

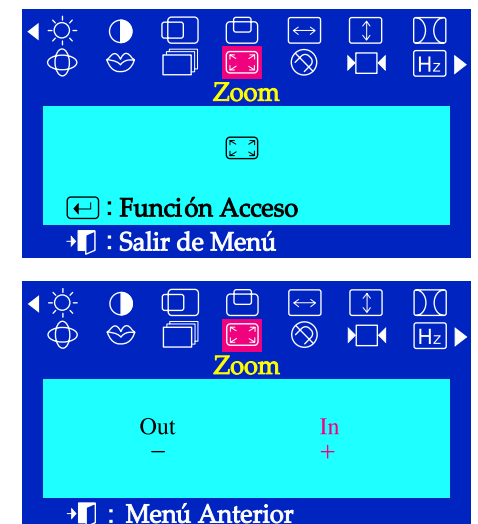

### **Zoom**

 $\mathbf{\mathbf{\mu}}$ 

**Seguir estas instrucciones para obtener un close-up o un agrandar la vista de la área de la vista del monitor.**

- Con el menú apagado, pulsar el botón del menú  $\leftarrow$ .
- Pulsar el botón o el + hasta que en la pantalla aparezca **Zoom** 2
- Pulsar el botón del menú para seleccionar la **Zoom**.  $\overline{\mathbf{z}}$
- Usar los botones para disminuir la área de vista de la pantalla. Use el botón + para agrandarla.

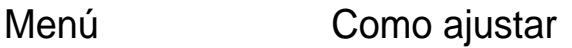

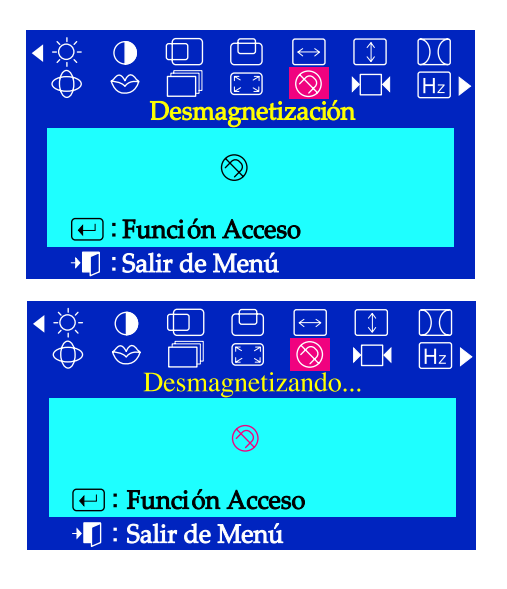

# **Desmagnetización**

**Utilice la función de recuperación para poner las configuracioncs avanzadas en su nivel original. El monitor podrá sonar momentáneamente, los colores de imagen podrá cambiar y el imagen zangoteará for unos segundos. Estos efectos son normales.**

- Con el menú apagado, pulsar el botón del menú $\leftarrow$ . T
- Pulsar el botón o el + hasta que en la pantalla aparezca **Desmagnetización**
- Pulsar el botón del menú  $\leftarrow$  para ejecutar la función de desmagnetización.

Aparecerá la pantalla desmagnetizando.

**Nota** Utilice la función de recuperación para poner las configuracioncs avanzadas en su nivel original.

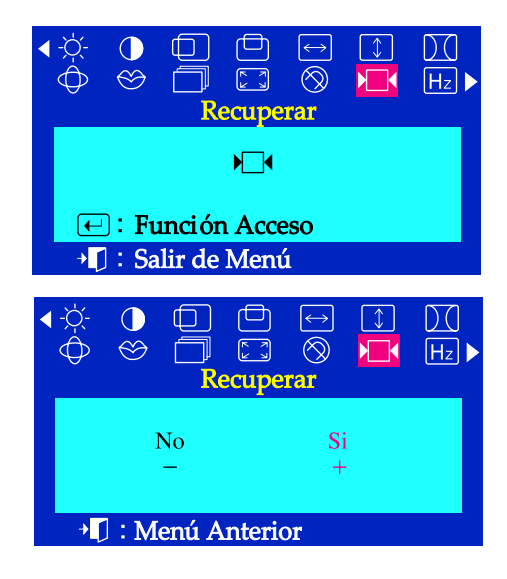

### **C** Recuperar

**Usar la función de recuperar para reinicializar esos ajustes del monitor para los niveles originales: Posición, Tamaño, Cojín, Trapecio, Paralelo, Equilibrio, Rotación y Borrar Muaré. Precaución: Esta operación reinicializa todos los datos de la área de la memoria de usuario para la señal de tiempo corriente.**

- Con el menú apagado, pulsar el botón del menú  $\leftarrow$ .  $\overline{I}$
- Pulsar el botón o el + hasta que en la pantalla aparezca **Recuperar** 2
- Pulsar el botón del menú  $\boxed{\leftarrow}$  para seleccionar la **Recuperar**.  $\overline{\mathbf{3}}$
- Pulsar el botón + para elegir Si. Si usted no desea reinicializar el  $\overline{\mu}$ monitor, usar el botón - para elegir No.

**Nota** Precaución: Esta operación reinicializa todos los datos de la área de la memoria de usuario para la señal de tiempo corriente.

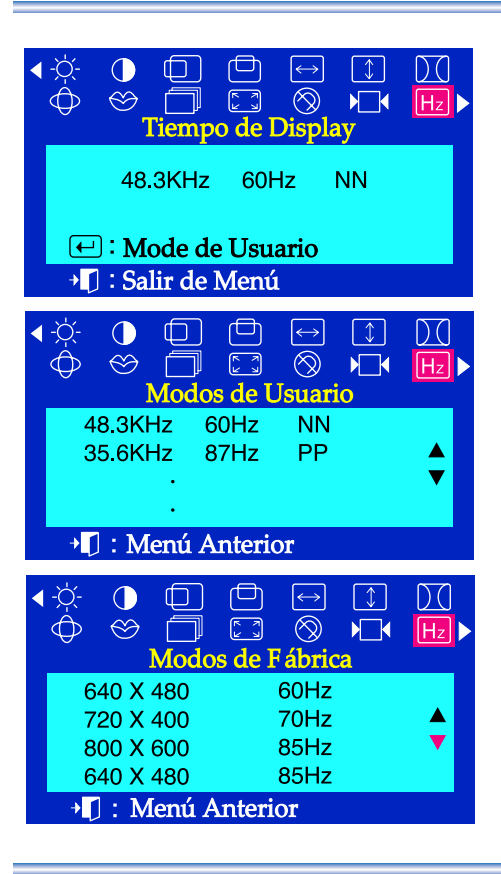

# Menú Como ajustar

# **C** Tiempo de Display

**Puede ver la frecuencia (modo de control personalizado) empleada por el usuario, la polaridad de las señales de operación, la frecuencia por defecto (modo por defecto) establecida cuando compra el monitor y el nivel de resolución.** 

- Con el menú apagado, pulsar el botón del menú  $\leftarrow$ . 7
- $\overline{z}$ Pulsar el botón - o el + hasta que en la pantalla aparezca **Tiempo de Display**
- Pulsar el botón del menú **↔** para seleccionar el **Tiempo de Display**.
- Usar los botones para ver el modo de control personalizado y el modo por defecto.

**Nota** Esta función le permite ver solamente la información aplicable. Para calibrar la frecuencia necesita usar la función en la computadora (ordenador).

### Control de Bloqueo

Bloqueado

Control de Bloqueo

Desbloqueado

# **Control de Bloqueo / Desbloqueado**

Si usted presiona el botón del menú  $\Box$  por más de 10 segundos, activará el modo de visualización en pantalla actual y no podrá cambiar el menú.

(En este caso, la pantalla mostrada no será exhibida aún cuando presione el botón del menú).

Si usted presiona el botón del menú  $\leftarrow$  otra vez durante 10 segundos para desactivar el modo de pantalla determinado.

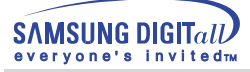

# **Lista de chequeo**

**Nota** Before calling for service, check the information in this section to see if you can solve the problem yourself. If you do need assistance, please call the phone number on the warranty card, the phone number on the Information section or contact your dealer.

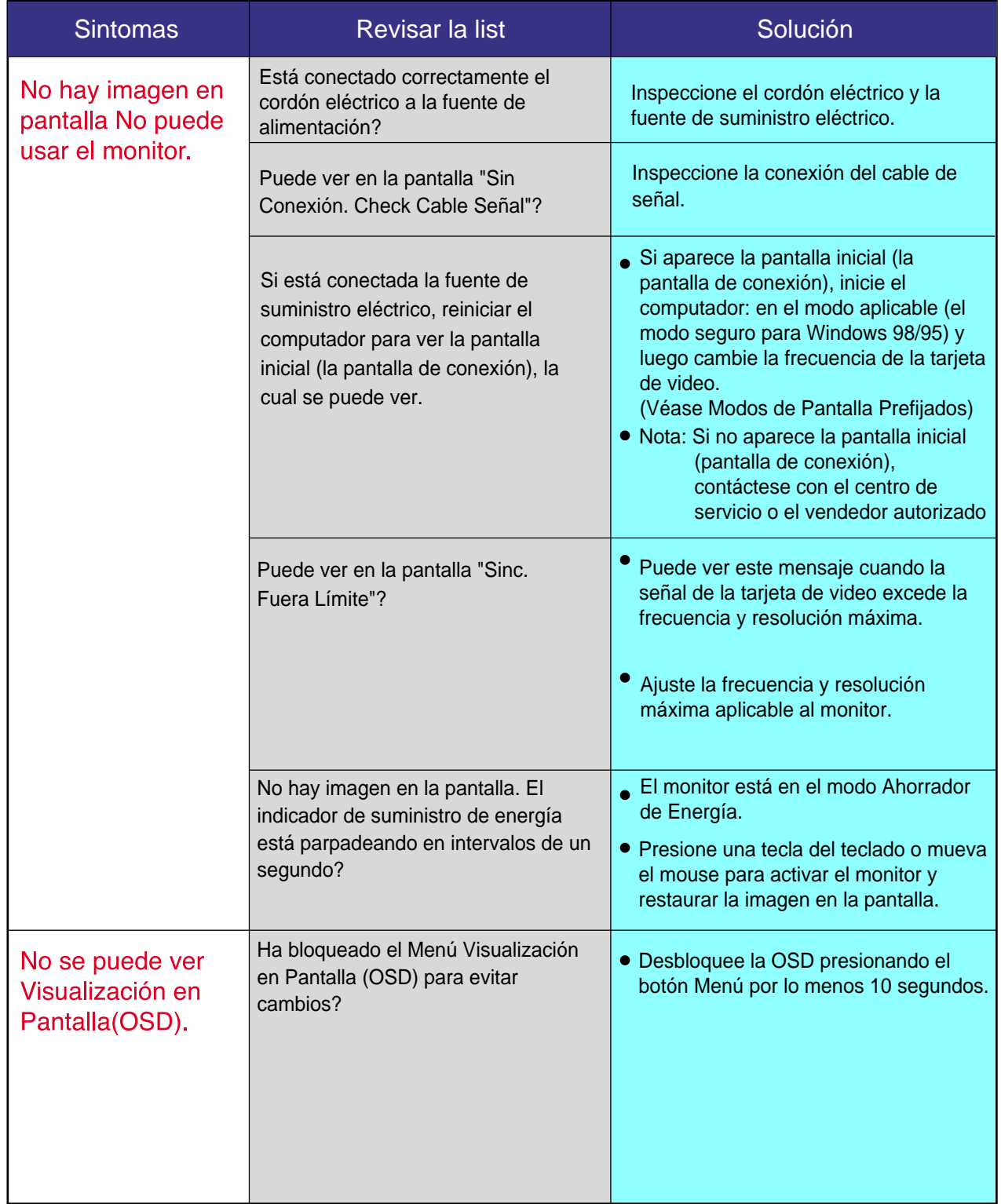

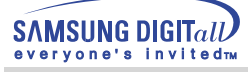

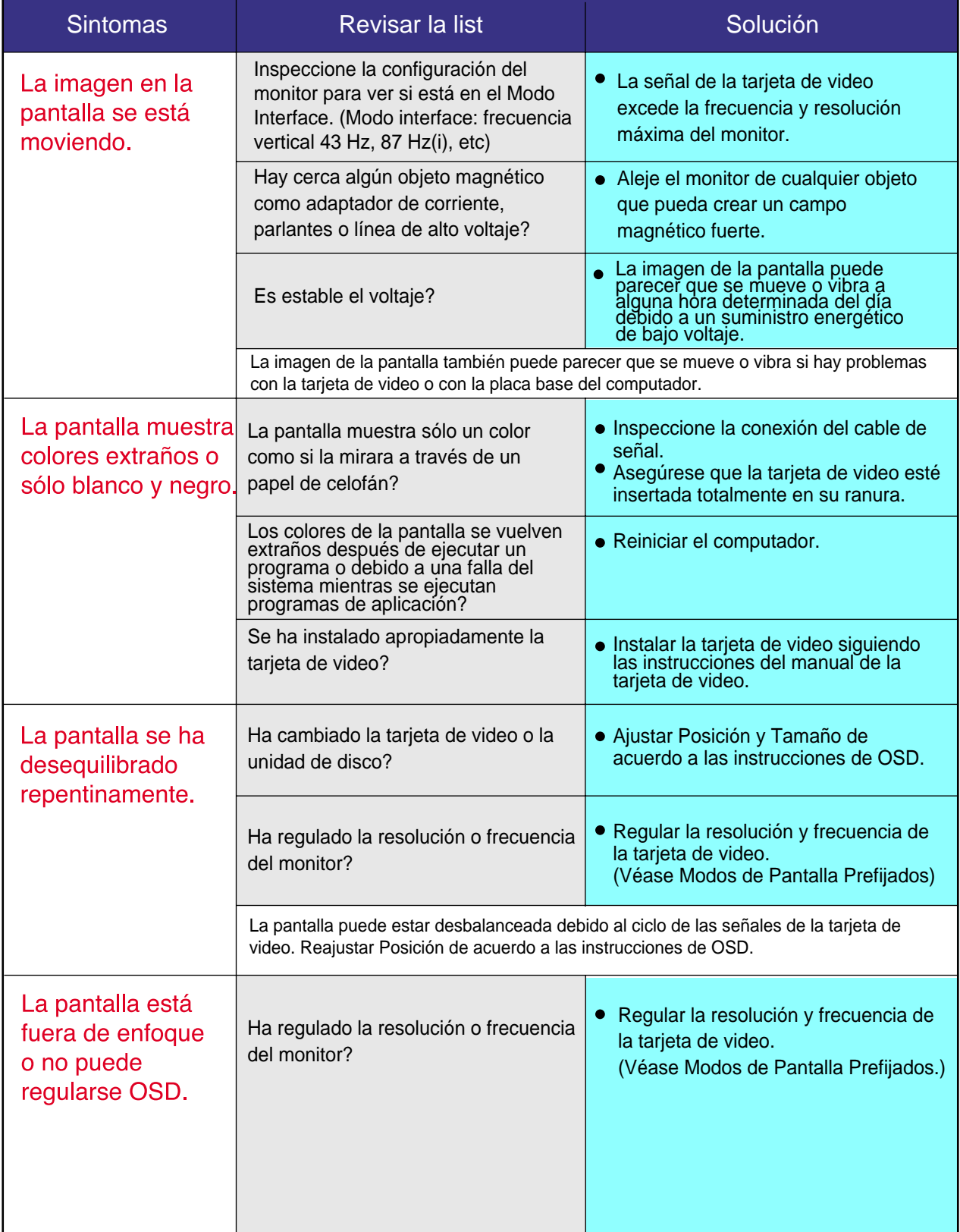

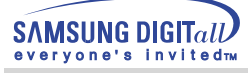

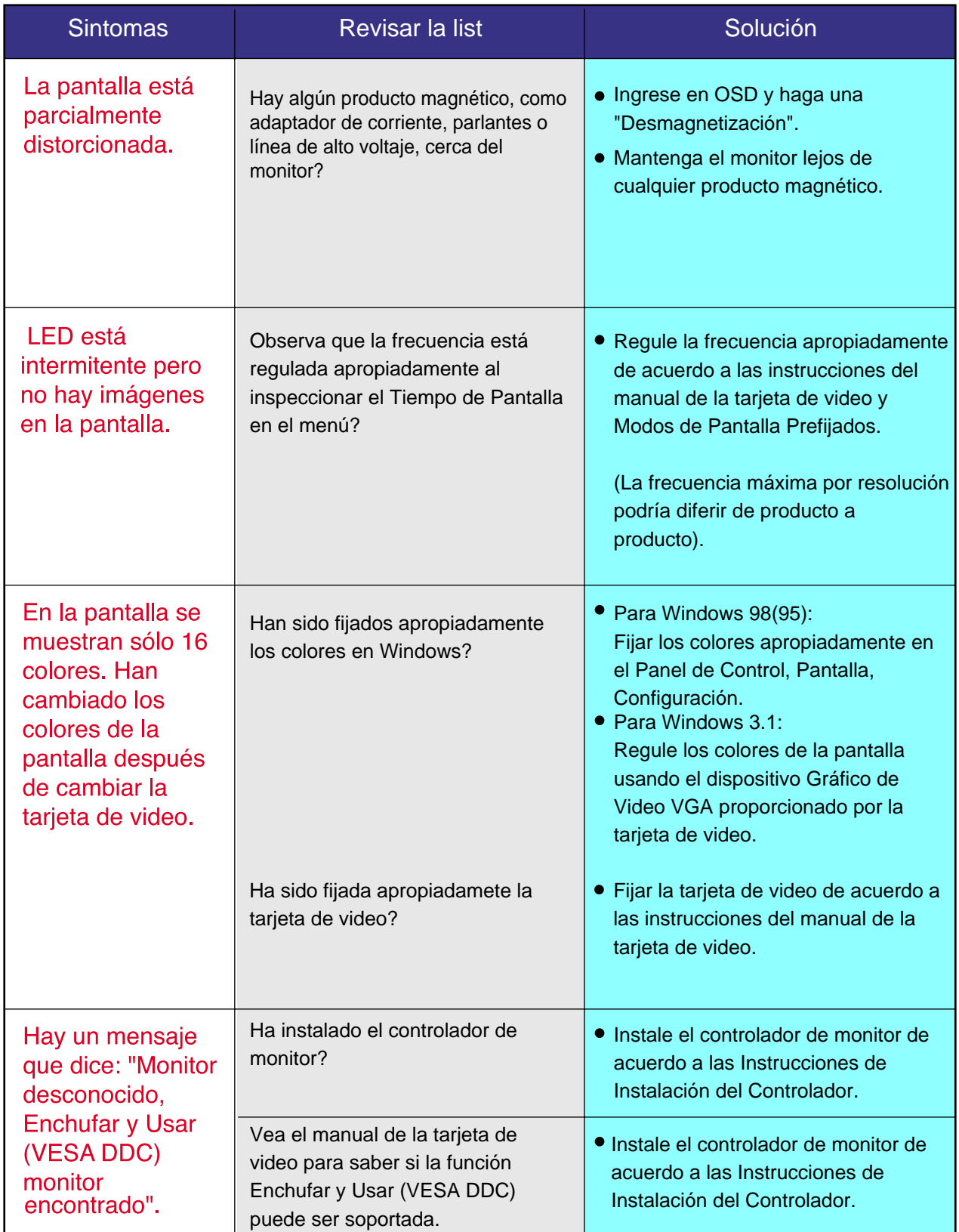

### **Si hay problemas con el monitor, inspeccione los siguientes items.**

- 1. Inspeccione si el cordón de suministro de energía está conectado apropiadamente al computador.
- 2. Inspeccione si el computador emite el sonido "beep" más de 3 veces cuando se inicie. (Si es afirmativo, solicite un servicio de mantenimiento para la placa base del computador).
- 3. Si instala una nueva tarjeta de video o si ensambla el PC, inspeccione si la unidad del adaptador (video) o el controlador del monitor está instalado.
- 4. Inspeccione que la velocidad de escaneo de la pantalla de video esté puesto en 75 Hz o 85 Hz. (Cuando use la máxima resolución no exceda 60 Hz ).
- 5. Si tiene problemas en la instalación del controlador del adaptador (video), inicie el computador en el Modo Seguro, remueva el Adaptador de Pantalla en "Panel de Control , Sistema, Dispositivo de Administración" y luego reiniciar el computador para reinstalar el controlador del adaptador (video).

**Nota** Si los problemas persisten, contáctese con un centro de servicio autorizado.

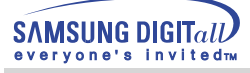

# **Q & A**

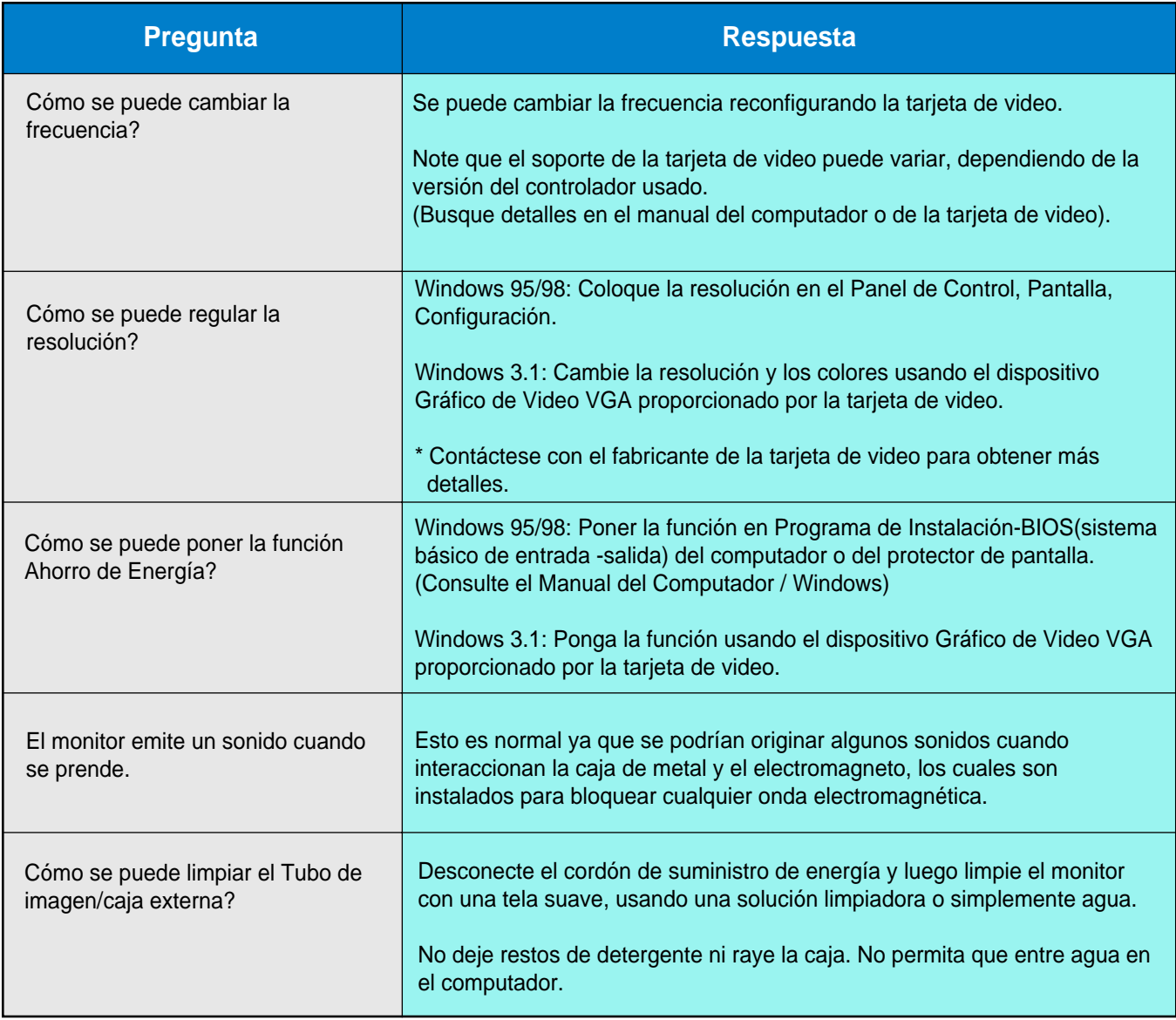

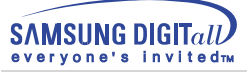

# **Investigación del dispositivo de Autoprueba**

Se provee un dispositivo de autoprueba que permite inspeccionar la función apropiada del monitor. Si el monitor y el computador están conectados apropiadamente pero la pantalla del monitor permanece obscura y el indicador de abastecimiento de energía está intermitente, ejecute la autoprueba del monitor, siguiendo los siguientes pasos:

# Chequear el dispositivo de Autoprueba

- 1. Apague el computador y el monitor.
- 2. Desconecte el cable de video de la parte trasera del computador.
- 3. Prenda el monitor.

Si el monitor está funcionando correctamente, se verá una caja con el borde rojo y el texto interior azul como se muestra en la siguiente ilustración: Las tres cajas dentro del borde son de color rojo, verde y azul.

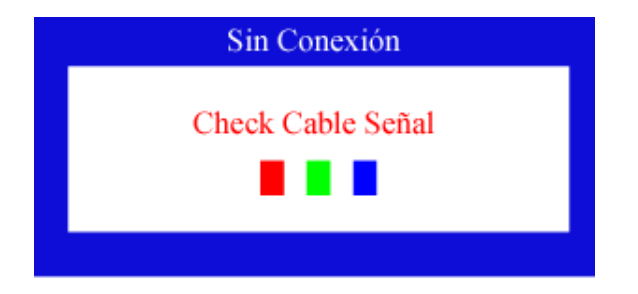

La ausencia de una de las cajas indica un problema en el monitor. Esta caja también aparece durante la operación normal si el cable de video se desconecta o se daña.

4.Apague el monitor y vuelva a conectar el cable de video; luego prenda el computador y el monitor.

Si después de usar el procedimiento anteriormente indicado, la pantalla del monitor permanece en blanco, inspeccione el controlador de video y el sistema del computador el monitor está funcionando correctamente.

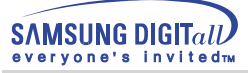

# **Investigación del dispositivo de Autoprueba**

# Mensajes de Precaución

Si hay algo incorrecto en la señal de entrada, aparece un mensaje en la pantalla o la pantalla se pone en blanco aunque el indicador de suministro de energia LED esté todavía prendido. El mensaje podría indicar que el monitor está fuera del rango de escáner o que se necesita inspeccionar el cable de señal.

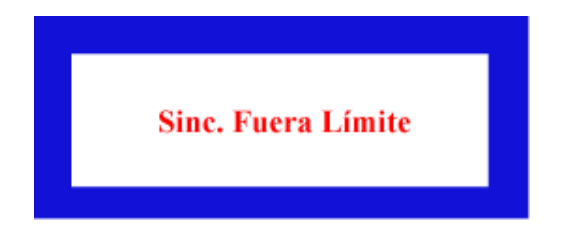

# **Environment**

La ubicación y posición del monitor podría influenciar en la calidad y otras características del monitor.

- 1. Si hay algún altavoz para bajas audiofrecuencias cerca del monitor, desconéctelo y trasládelo a otra habitación.
- 2. Retire todos los dispositivos electrónicos como radios, ventiladores, relojes y teléfonos que están a menos de 3 pies (1 metro) del monitor.
- 3. Si algún artículo electrónico fue retirado de la zona, desmagnetice el monitor.

# Recomendación útil

- Un monitor reconstruye señales visuales que recibe del computador. Por lo tanto, si hay algún problema con el PC o la tarjeta de video, esto podría causar que el monitor se ponga en blanco, o tenga malos colores, sonido, Sincronización Fuera de Rango, etc. En este caso , primero inspeccione la fuente del problema y luego póngase en contacto con el centro de servicio o el distribuidor.
- Analizando las condiciones de trabajo del monitor

Si no hay imagen en la pantalla o si aparece un mensaje "Sinc. Fuera Límite", desconecte el cable del computador mientras el monitor todavía está con corriente eléctrica.

Si hay un mensaje en la pantalla o si la pantalla se pone blanca, esto significa que el monitor está en condiciones de trabajar.

En este caso, inspeccione el computador y averigue el problema.

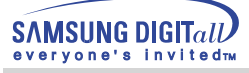

# **Especificaciones**

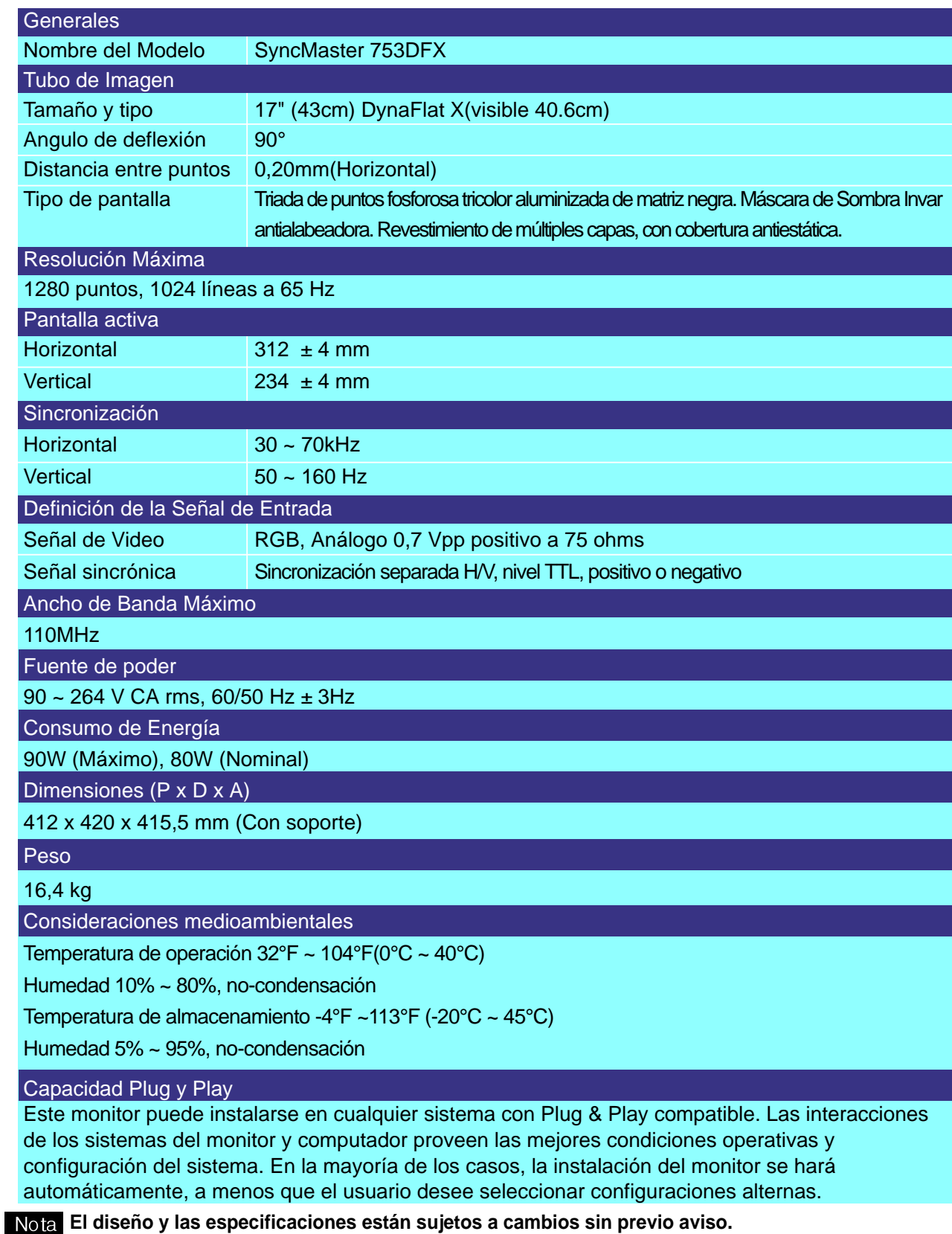

![](_page_42_Picture_0.jpeg)

# **Specifications**

![](_page_42_Picture_142.jpeg)

![](_page_43_Picture_0.jpeg)

# **Especificaciones**

![](_page_43_Picture_145.jpeg)

![](_page_44_Picture_0.jpeg)

# **Specifications**

![](_page_44_Picture_145.jpeg)

![](_page_45_Picture_0.jpeg)

# **Especificaciones**

# **Mode de Pantalla Prefijado**

Si la señal transferida del computador es la misma a la de los Modos de Pantalla Prefijados siguientes, la pantalla se regula automáticamente. Sin embargo, si la señal difiere, la pantalla podría ponerse en blanco mientras el indicador de suministro de energía LED está prendido. Consulte el manual de la tarjeta de video y regule la pantalla de la siguiente manera.

### SyncMaster 753DFX

![](_page_45_Picture_181.jpeg)

![](_page_45_Picture_7.jpeg)

### **Frecuencia H**

El tiempo para escanear una línea que conecta horizontalmente el lado derecho de la pantalla al lado izquierdo es llamado Ciclo Horizontal y el número inverso del Ciclo Horizontal es llamado Frecuencia H. Unidad kHz

### **Frecuencia V**

![](_page_46_Picture_0.jpeg)

# **Specifications**

# **Mode de Pantalla Prefijado**

Si la señal transferida del computador es la misma a la de los Modos de Pantalla Prefijados siguientes, la pantalla se regula automáticamente. Sin embargo, si la señal difiere, la pantalla podría ponerse en blanco mientras el indicador de suministro de energía LED está prendido. Consulte el manual de la tarjeta de video y regule la pantalla de la siguiente manera.

### SyncMaster 755DFX

![](_page_46_Picture_117.jpeg)

![](_page_46_Picture_7.jpeg)

### **Frecuencia H**

El tiempo para escanear una línea que conecta horizontalmente el lado derecho de la pantalla al lado izquierdo es llamado Ciclo Horizontal y el número inverso del Ciclo Horizontal es llamado Frecuencia H. Unidad kHz

### **Frecuencia V**

![](_page_47_Picture_0.jpeg)

# **Especificaciones**

# **Mode de Pantalla Prefijado**

Si la señal transferida del computador es la misma a la de los Modos de Pantalla Prefijados siguientes, la pantalla se regula automáticamente. Sin embargo, si la señal difiere, la pantalla podría ponerse en blanco mientras el indicador de suministro de energía LED está prendido. Consulte el manual de la tarjeta de video y regule la pantalla de la siguiente manera.

![](_page_47_Picture_181.jpeg)

### S

![](_page_47_Picture_7.jpeg)

### **Frecuencia H**

El tiempo para escanear una línea que conecta horizontalmente el lado derecho de la pantalla al lado izquierdo es llamado Ciclo Horizontal y el número inverso del Ciclo Horizontal es llamado Frecuencia H. Unidad kHz

### **Frecuencia V**

![](_page_48_Picture_0.jpeg)

# **Specifications**

# **Mode de Pantalla Prefijado**

Si la señal transferida del computador es la misma a la de los Modos de Pantalla Prefijados siguientes, la pantalla se regula automáticamente. Sin embargo, si la señal difiere, la pantalla podría ponerse en blanco mientras el indicador de suministro de energía LED está prendido. Consulte el manual de la tarjeta de video y regule la pantalla de la siguiente manera.

### SyncMaster 755DF

![](_page_48_Picture_117.jpeg)

![](_page_48_Picture_7.jpeg)

### **Frecuencia H**

El tiempo para escanear una línea que conecta horizontalmente el lado derecho de la pantalla al lado izquierdo es llamado Ciclo Horizontal y el número inverso del Ciclo Horizontal es llamado Frecuencia H. Unidad kHz

### **Frecuencia V**

![](_page_49_Picture_0.jpeg)

# **Especificaciones**

# **Administrador de Energía**

Este monitor tiene un sistema incorporado de manejo de energía llamado Ahorrador de Energía . Este sistema ahorra energía cambiando el monitor a un modo de bajo consumo de energía cuando no es usado por cierto periodo de tiempo. El monitor regresa automaticamente a una operación normal cuando se mueve el mouse del computador o se presiona una tecla del teclado. Para ahorrar energía, apague el monitor cuando no lo necesite, o cuando no lo use durante largos periodos de tiempo. El sistema del Ahorrador de Energía funciona con un VESA DPMS de acuerdo a la tarjeta de video instalada en el computador.

Use un programa de herramientas instalado en el computador para instalar esta característica.

### SyncMaster 753DFX

![](_page_49_Picture_123.jpeg)

### SyncMaster 755DFX

![](_page_49_Picture_124.jpeg)

![](_page_49_Picture_10.jpeg)

Este monitor es compatible con EPA ENERGY STAR  ${}^{\circledR}$ y con ENERGY2000 cuando es usado con un computador que está equipado con VESA DPMS. Como socio de EPA ENERGY STAR  $\mathcal P$  Partner, SAMSUNG ha determinado que este producto sigue las directrices de  $\mathsf{ENERGY}$  STAR  $^\circledR$ sobre eficiencia energética.

![](_page_50_Picture_0.jpeg)

# **Especificaciones**

# **Administrador de Energía**

Este monitor tiene un sistema incorporado de manejo de energía llamado Ahorrador de Energía . Este sistema ahorra energía cambiando el monitor a un modo de bajo consumo de energía cuando no es usado por cierto periodo de tiempo. El monitor regresa automaticamente a una operación normal cuando se mueve el mouse del computador o se presiona una tecla del teclado. Para ahorrar energía, apague el monitor cuando no lo necesite, o cuando no lo use durante largos periodos de tiempo. El sistema del Ahorrador de Energía funciona con un VESA DPMS de acuerdo a la tarjeta de video instalada en el computador.

Use un programa de herramientas instalado en el computador para instalar esta característica.

### SyncMaster 753DF

![](_page_50_Picture_123.jpeg)

### SyncMaster 755DF

![](_page_50_Picture_124.jpeg)

![](_page_50_Picture_10.jpeg)

Este monitor es compatible con EPA ENERGY STAR  ${}^{\circledR}$ y con ENERGY2000 cuando es usado con un computador que está equipado con VESA DPMS. Como socio de EPA ENERGY STAR  $\mathcal P$  Partner, SAMSUNG ha determinado que este producto sigue las directrices de  $\mathsf{ENERGY}$  STAR  $^\circledR$ sobre eficiencia energética.

### **Servicio**

### **U.S.A.**

Samsung Computer Products Customer Service 400 Valley Road, Suite 201, Mt. Arlington, NJ07856 Tel. : 973-601-6000, 1- 800-SAMSUNG(1-800-726-7864) Fax. : 973-601-6001

### **CANADA**

Samsung Electronics Canada Inc. 7037 Financial Drive Mississauga, Ontario L5N 6R3 Tel. : 1-800-SAMSUNG (1-800-726-7864) Fax. : (905) 542-1199

### **GERMANY**

Samsung Electronics GmbH Samsung-Haus Am Kronberger Hang 6/65824 Schwalbach/Ts. Tel. : 49(0180)5121213\* Fax. : 49(0180)5121214\* \*DM 0.24/Min

### **AUSTRALIA**

Samsung Electronics Australia Pty Ltd. Unit G, 10-16 South Street, Rydalmere, N.S.W. 2116 P.O. BOX 368 Tel. : (02) 638 5200

### **ITALIA**

Samsung Electronics Italia SpA Via C. Donat Cattin, 5-20063 Cernusco sul Naviglio (Mi) Tel. : 167-010740

### **PANAMA**

Servicios Samsung (Zona Libre), S.A. 50 and 61 Streets Sta, Cecilia Bdl. Don Camilo, Panama City Tel. : (507) 264-0195 or 269-5571 Fax : (507) 269-5568

### **MEXICO**

Samsung Electronics Mexico S.A. de C.V. Saturno 44 Col. Nva. Industrial Vallejo Del. Gustavo A. Madero C.P. 07700 Mexico D.F. Tel. 5747-5100 RFC: SEM950215S98

### **IMPORTADO POR** : SAMSUNG ELECTRONICS MEXICO S.A. DE C.V. SATURNO 44 COL. NVA. INDUSTRIAL VALLEJO DEL. GUSTAVO A. MADERO C.P. 07700 MEXICO D.F. TEL. 5747-5100 RFC: SEM950215S98

**EXPORTADO POR** : SAMSUNG ELECTRONICS CO.,LTD. JOONG-ANG DAILY NEWS BLDG. 7 SOON-WHA-DONG CHUNG-KU, C.P.O BOX 2775, 1144 SEOUL, KOREA

### **ESPAÑA**

Samsung Electrónics Comercial Ibérica, S.A. Ciencies, 55-65 (Polígono Pedrosa) 08908 Hospitalet de Llobregat (Barcelona) Tel. : (93) 261 67 00 Fax. : (93) 261 67 50

### **UK**

Samsung Electronics (UK) Ltd. Samsung House, 225 Hook Rise South Surbiton, Surrey KT6 7LD Tel. : (0181) 391 0168 Fax. : (0181) 397 9949 <European Service Center & National Service> Stafford Park 12 Telford, Shropshire, TF3 3BJ Tel. : (01952) 292 262 Fax. : (01952) 292 033

### **THAILAND**

Samsung Service Center 729-729/1 JSP Tower Rachadapisek RD., Bangpongpang, Yannawa, Bangkok 10120 Tel : (662) 2954508-14 Fax : (662) 2954267

### **SOUTH AFRICA**

Samsung Electronics South Africa Somerset Office Park 5 Libertas Road Bryanston, South Africa Tel : (27)-11-463-5678 Fax : (27)-11-463-5215

### **BRASIL**

Samsung Eletrônica da Amazonia Ltda. R. Prof. Manoelito de Ornellas, 303-2º Andar Chácara Sto. Antônio • cep : 04719-040 São Paulo • SP Tel. : (011) 541-8500 Fax : (011) 523-3995, 522-0726

### **SWEDEN**

Samsung Electronics Svenska, AB Box 713, S-194 27 Upplands Vasby Tel.: (468) 590-966-00 Fax : (468) 590-966-50

## **Términos**

### ● Dot Pitch (Ancho de Punto)

La imagen en el monitor está compuesta de puntos de color rojo, verde y azul. Mientras más cercanos estén, mejor será la nitidez. La distancia entre dos puntos del mismo color es llamada "dot pitch". Unidad: mm

### ● Frecuencia Vertical

La pantalla debe ser dibujada varias veces en un intervalo de un segundo a fin de crear y mostrar una imagen al usuario. La frecuencia de esta repetición es llamada Frecuencia Vertical o Tasa de Refresco. Unidad: Hz

### Ejemplo: Si la misma luz se repite 60 veces por segundo, esto es considerado como 60 Hz. En este caso, se detecta una intermitencia en la pantalla. Para evitar este problema, se usa el Modo-Intermitencia que usa una frecuencia vertical sobre 70 Hz.

### ● Frecuencia Horizontal

El tiempo que toma para escanear una línea que conecta horizontalmente el extremo derecho con el extremo izquierdo de la pantalla es llamado Ciclo Horizontal . Al número inverso del Ciclo Horizontal se le llama Frecuencia Horizontal. Unidad: kHz

### ● Métodos de Entrelazamiento y No-Entrelazamiento

A la muestra de las líneas horizontales en la pantalla, desde el tope hasta la base, se le llama método de No-Entrelazamiento, mientras que a la muestra de líneas impares y luego líneas pares alternativamente se le llama método de Enlazamiento. El método de No-Entrelazamiento es usado por la mayoría de monitores para asegurar una imagen clara. El método de Entrelazamiento es el mismo que se usa en la TV.

### ● Plug & Play (Enchufar y Operar)

Esta es una función que otorga al usuario la mejor calidad de pantalla, permitiendo al monitor y al computador intercambiar información automáticamente. Este monitor cumple con el estándar internacional VESA DDC para la función Plug & Play.

### ● Resolución

Al número de puntos que se alínean vertical y horizontalmente para formar la imagen se le llama "resolución". Este número muestra la precisión de la pantalla. Es bueno tener una resolución alta para realizar tareas múltiples ya que se puede mostrar más información en la pantalla.

Ejemplo: Si la resolución es 1024 X 768, esto significa que la pantalla está compuesta de 1024 puntos \ horizontales (resolución horizontal) y 768 líneas verticales (resolución vertical).

![](_page_53_Picture_1.jpeg)

# **Regulatory**

**FCC Information | IC Compliance Notice | MPR II Compliance European Notice (Europe only) | PCT Notice | CCIB/CCEE Notice TCO'95-Ecological requirements for personal computers (TCO applied model only) TCO'99-Ecological requirements for personal computers (TCO applied model only)**

### ● **FCC Information**

### **User Instructions**

The Federal Communications Commission Radio Frequency Interference Statement includes the following warning:

- Note: This equipment has been tested and found to comply with the limits for a Class B digital device, pursuant to Part 15 of the FCC Rules. These limits are designed to provide reasonable protection against harmful interference in a residential installation. This equipment generates, uses, and can radiate radio frequency energy and, if not installed and used in accordance with the instructions, may cause harmful interference to radio communications. However, there is no guarantee that interference will not occur in a particular installation. If this equipment does cause harmful interference to radio or television receptions, which can be determined by turning the equipment off and on, the user is encouraged to try to correct the interference by one or more of the following measures:
	- Reorient or relocate the receiving antenna.
	- Increase the separation between the equipment and receiver.
	- Connect the equipment into an outlet on a circuit different from that to which the receiver is connected.
	- Consult the dealer or an experienced radio/TV technician for help.

### **User Information**

Changes or modifications not expressly approved by the party responsible for compliance could void the user's authority to operate the equipment. If necessary, consult your dealer or an experienced radio/television technician for additional suggestions. You may find the booklet called How to Identify and Resolve Radio/TV Interference Problems helpful. This booklet was prepared by the Federal Communications Commission. It is available from the U.S. Government Printing Office, Washington, DC 20402, Stock Number 004-000-00345-4.

### **Warning**

User must use shielded signal interface cables to maintain FCC compliance for the product.

### **Declaration of conformity for products Marked with FCC Logo**

This device complies with Part 15 of the FCC Rules.Operation is subject to the following two conditions: (1) this device may not cause harmful interference, and (2) this device must accept any interference received, including interference that may cause undesire\$ operation. The party responsible for product compliance: SAMSUNG ELECTRONICS CO., LTD America QA Lab of Samsung 85 West Tasman Drive San Jose, CA 95134 USA Tel) 408-544-5124 Fax) 408-544-5191

![](_page_54_Picture_0.jpeg)

Provided with this monitor is a detachable power supply cord with IEC320 style terminations. It may be suitable for connection to any UL Listed personal computer with similar configuration. Before making the connection, make sure the voltage rating of the computer convenience outlet is the same as the monitor and that the ampere rating of the computer convenience outlet is equal to or exceeds the monitor voltage rating. For 120 Volt applications, use only UL Listed detachable power cord with NEMA configuration 5-15P type (parallel blades) plug cap. For 240 Volt applications use only UL Listed Detachable power supply cord with NEMA configuration 6-15P type (tandem blades) plug cap.

### ● **IC Compliance Notice**

This Class B digital apparatus meets all requirements of the Canadian Interference-Causing Equipment Regulations of ICES-003.

Cet appareil Numérique de classe B respecte toutes les exigences du Règlemont ICES-003 sur les équipements produisant des interférences au Canada.

### ● **MPR II Compliance**

This monitor complies with SWEDAC(MPR II) recommendations for reduced electric and magnetic fields.

### ● **European Notice (Europe only)**

Products with the CE Marking comply with both the EMC Directive (89/336/EEC), (92/31/EEC), (93/68/EEC) and the Low Voltage Directive (73/23/EEC) issued by the Commission of the European Community. Compliance with these directives implies conformity to the following European Norms:

- EN55022:1998 Radio Frequency Interference
- EN55024:1998 Electromagnetic Immunity
- EN61000-3-2:1995+A1+A2 Power Line Harmonics
- EN61000-3-3:1995 Voltage Fluctuations
- EN60950 Product Safety.

### ● **PCT Notice**

![](_page_54_Picture_17.jpeg)

(For SyncMaster 753DFX / 753DF) (For SyncMaster 755DFX / 755DF)

![](_page_54_Picture_19.jpeg)

# CCIB/CCEE合格声明

此产品根据GB4943-1995标准获得CCIB/CCEE认证。 此产品根据GB9254-1998标准获得CCIB/CCEE认证。

![](_page_55_Picture_0.jpeg)

![](_page_55_Picture_1.jpeg)

### ● **TCO'95-Ecological requirements for personal computers (TCO applied model only)**

![](_page_55_Picture_5.jpeg)

### **AB general requirements**

### **AB2 Written Eco-document acompanying the products**

Congratulations! You have just purchased a TCO'95 approved and labelled product! Your choice has provided you with a product developed for professional use. Your purchase has also contributed to reducing the burden on the environment and to the further development of environmentally- adapted electronic products.

### **Why do we have environmentally-labelled monitors?**

In many countries, environmental labelling has become an established method for encouraging the adaptation of goods and services to the environment.The main problem as far as monitors and other electronic equipment are concerned is that environmentally harmful substances are used both in the products and during their manufacture. Since it has not been possible so far for the majority of electronic equipment to be recycled in a satisfactory way, most of these potentially damaging substances sooner or later enter Nature.

There are also other characteristics of a monitor, such as energy consumption levels, that are important from both the working and natural environment viewpoints.Since all types of conventional electricity generation have a negative effect on the environment (acidic and climate-influencing emissions, radioactive waste, etc.) it is vital to conserve energy. Electronic equipment in offices consumes an enormous amount of energy, since it is often routinely left running continuously.

#### **What does labelling involve?**

This product meets the requirements for the TCO'95 scheme, which provides for international environmental labelling of monitors. The labelling scheme was developed as a joint effort by the TCO (The Swedish Confederation of Professional Employees), Naturskyddsforeningen (The Swedish Society for Nature Conservation) and NUTEK (The National Board for Industrial and Technical Development in Sweden).

The requirements cover a wide range of issues: environment, ergonomics, usability, emission of electrical and magnetic fields, energy consumption and electrical and fire safety.

The environmental demands concern among other things restrictions on the presence and use of heavy metals, brominated and chlorinated flame retardants, CFCs (freons), and chlorinated solvents. The product must be prepared for recycling and the manufacturer is obliged to have an environmental plan, which must be adhered to in each country where the company conducts its operations policy. The energy requirements include a demand that the monitor after a certain period of inactivity shall reduce its power consumption to a lower level, in one or more stages. The length of time to reactivate the monitor shall be reasonable for the user.

Labelled products must meet strict environmental demands, for example in respect of the reduction of electric and magnetic fields, along with physical and visual ergonomics and good usability.

TCO Development Unit 1996-11-29 On the page this folder you will find a brief summary of the environmental requirements met by this product. The complere environmental criteria document may be ordered from: TCO Development Unit S-11494 Stockholm Sweden Fax: +46 8 782 92 07 E-mail (Internet): development@tco.se Current information regarding TCO'95-approved and labelled products may also be obtained via the Internet, using the address: http://www.tco-info.com/ TCO'95 is a co-operative project between(3 logos)

![](_page_56_Picture_0.jpeg)

#### **Environmental Requirements**

Brominated flame retardants are present in printed circuit boards, cables, wires, casings and housings. In turn, they delay the spread of fire. Up to thirty percent of the plastic in a computer casing can consist of flame retardant substances. These are related to another group of environmental toxins, PCBs, which are suspected to give rise to similar harm, including reproductive damage in fish eating birds and mammals, due to the bioaccumulative processes. Flame retardants have been found in human blood and researchers fear that disturbances in foetus development may occur.

● TCO'95 demand requires that plastic components weighing more than 25 grams must not contain organically bound chlorine and bromine.

#### **Lead**

Lead can be found in picture tubes, display screens, solders and capacitors. Lead damages the nervous system and in higher doses, causes lead poisoning.

● TCO'95 requirement Permits the inclusion of lead since no replacement has yet been developed.

#### **Cadmium**

Cadmium is present in rechargeable batteries and in the colour generating layers of certain computer displays. Cadmium damages the nervous system and is toxic in high doses.

● TCO'95 requirement states that batteries may not contain more than 25 ppm (parts per million) of cadmium. The colour-generating layers of display screens must not contain any cadmium.

#### **Mercury**

Mercury is sometimes found in batteries, relays and switches. Mercury damages the nervous system and is toxic in high doses.

● TCO'95 requirement states that batteries may not contain more than 25 ppm (parts per million) of mercury. It also demands that no mercury is present in any of the electrical or electronics components concerned with the display unit.

#### **CFCs (freons)**

CFCs (freons) are sometimes used for washing printed circuit boards and in the manufacturing of expanded foam for packaging. CFCs break down ozone and thereby damage the ozone layer in the stratosphere, causing increased reception on Earth of ultraviolet light with consequent increased risks of skin cancer (malignant melanoma).

● The relevant TCO'95 requirement: Neither CFCs nor HCFCs may be used during the manufacturing of the product or its packaging.

### ● **TCO'99-Ecological requirements for personal computers (TCO applied model only)**

![](_page_56_Picture_19.jpeg)

#### **Congratulations!**

You have just purchased a TCO'99 approved and labelled product! Your choice has provided you with a product developed for professional use. Your purchase has also contributed to reducing the burden on the environment and also to the further development of environmentally adapted electronics products.

This product meets the requirements for the TCO'99 scheme which provides for an international environmental and quality labelling labelling of personal computers. The labelling scheme was developed as a joint effort by the TCO(The Swedish Confederation of Professional Employees), Svenska Naturskyddsforeningen(The Swedish Society for Nature Conservation), Statens Energimyndighet(The Swedish National Energy Administration) and SEMKO AB.

The requirements cover a wide range of issuse: environment, ergonomics, usability, reduction of electric and magnetic fields, energy consumption and electrical safet

### **Why do we have environmentally labelled computers?**

In many countries, environmental labelling has become an established method for encouraging the adaptation of goods and services to the environment. The main problem, as far as computers and other electronics equipment are concerned, is that environmentally harmful substances are used both in the products and during their manufacture. Since it is not so far possible to satisfactorily recycle the majority of electronics equipment, most of these potentially damaging substances sooner or later enter nature.

There are also other characteristics of a computer, such as energy consumption levels, that are important from the viewpoints of both the work (internal) and natural (external) environments. Since all methods of electricity generation have a negative effect on the environment (e.g. acidic and climate-influencing emissions, radioactive waste), it is vital to save energy. Electronics equipment in offices is often left running continuously and thereby consumes a lot of energy.

#### **What does labelling involve?**

The environmental demands has been developed by Svenska Naturskyddsforeningen (The Swedish Society for Nature Conservation). These demands impose restrictions on the presence and use of heavy metals, brominated and chlorinated flame retardants, CFCs(freons)and chlorinated solvents, among other things. The product must be prepared for recycling and the manufacturer is obliged to have an environmental policy which must be adhered to in each country where the company implements its operational policy.

The energy requirements include a demand that the computer and/or display, after a certain period of inactivity, shall reduce its power consumption to a lower level in one or more stages. The length of time to reactivate the computer shall be reasonable for the user.

Below you will find a brief summary of the environmental requirements met by this product. The complete environmental criteria document may be ordered from:

### **TCO Development**

SE-114 94 Stockholm, Sweden Fax: +46 8 782 92 07 Email (Internet): development@tco.se

Current information regarding TCO'99 approved and labelled products may also be obtained via the Internet, using the address: http://www.tco-info.com/

### **Environmental requirements**

#### Flame retardants

Flame retardants are present in printed circuit boards, cables, wires, casings and housings. Their purpose is to prevent, or at least to delay the spread of fire. Up to 30% of the plastic in a computer casing can consist of flame retardant substances. Most flame retardants contain bromine or chloride, and those flame retardants are chemically related to another group of environmental toxins, PCBs. Both the flame retardants containing bromine or chloride and the PCBs are suspected of giving rise to severe health effects, including reproductive damage in fish-eating birds and mammals, due to the bio-accumulative\* processes. Flame retardants have been found in human blood and researchers fear that disturbances in foetus development may occur.

The relevant TCO'99 demand requires that plastic components weighing more than 25 grams must not contain flame retardants with organically bound bromine or chlorine. Flame retardants are allowed in the printed circuit boards since no substitutes are available.

### Cadmium\*\*

Cadmium is present in rechargeable batteries and in the colour-generating layers of certain computer displays. Cadmium damages the nervous system and is toxic in high doses. The relevant TCO'99 requirement states that batteries, the colour-generating layers of display screens and the electrical or electronics components must not contain any cadmium.

#### Mercury\*\*

Mercury is sometimes found in batteries, relays and switches. It damages the nervous system and is toxic in high doses. The relevant TCO'99 requirement states that batteries may not contain any mercury. It also demands that mercury is not present in any of the electrical or electronics components associated with the labelled unit. There is however one exception. Mercury is, for the time being, permitted in the back light system of flat panel monitors as today there is no commercially available alternative. TCO aims on removing this exception when a Mercury free alternative is available.

![](_page_58_Picture_0.jpeg)

CFCs (freons)

The relevant TCO'99 requirement states that neither CFCs nor HCFCs may be used during the manufacture and assembly of the product. CFCs (freons) are sometimes used for washing printed circuit boards. CFCs break down ozone and thereby damage the ozone layer in the stratosphere, causing increased reception on earth of ultraviolet light with e.g. increased risks of skin cancer (malignant melanoma) as a consequence.

Lead\*\*

Lead can be found in picture tubes, display screens, solders and capacitors. Lead damages the nervous system and in higher doses, causes lead poisoning. The relevant TCO'99 requirement permits the inclusion of lead since no replacement has yet been developed.

\* Bio-accumulative is defined as substances which accumulate within living organisms.

\*\* Lead, Cadmium and Mercury are heavy metals which are Bio-accumulative.

![](_page_59_Picture_1.jpeg)

## **Autoridad**

### **La información de este manual está sujeta a cambios sin previo aviso. © 2001 Samsung Electronics Co., Ltd. Todos los derechos reservados.**

Está estrictamente prohibida la reproducción de este manual, por cualquier medio, sin el permiso escrito de Samsung electronics Co., Ltd .

Samsung electronics Co., Ltd. no será responsable de los errores incurridos aquí o de los daños consiguientes o incidentales relacionados con el suministro, interpretación o uso de este material.

El logotipo "Samsung" son marcas registradas de Samsung Electronics Co., Ltd.; "Microsoft", "Windows" y "Windows NT" son marcas registradas de Microsoft Corporation; "VESA", "DPMS" y "DDC" son marcas registradas de Video Electronics Standard Association; el nombre y logotipo "ENERGY STAR" son marcas registradas de la Agencia de Protección Ambiental de EE.UU. (APA). Como socio de ENERGY STAR, Samsung Electronics Co., Ltd. ha determinado que este producto cumple con las directrices de ENERGY STAR sobre eficiencia energética. Todos los demás nombres mencionados aquí podrían ser marcas comerciales o marcas registradas de sus respectivos dueños.

![](_page_60_Picture_0.jpeg)

http://www.samsungmonitor.com http://www.samsung-monitor.com(LOS E.E.U.U. solamente)